## **Angelini Industries**

# **User Guide –ESS/MSS**

Employee Central Payroll

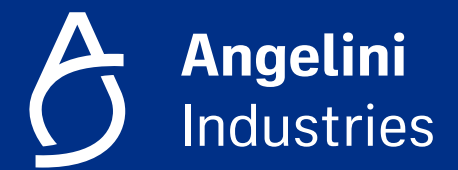

**La User Guide –ESS/MSS contiene informazioni utili per l'utilizzo del sistema Employee Central Payroll.**

**E' composta da due sezioni: la prima (slide 3 – 23) dedicata all'uso del sistema da parte del dipendente è chiamata ESS (Employee Self Service).**

**La seconda (slide 24 - 41 ) focalizzata sull'uso da parte dei manager approvatori è chiamata MSS (Manager Self Service).**

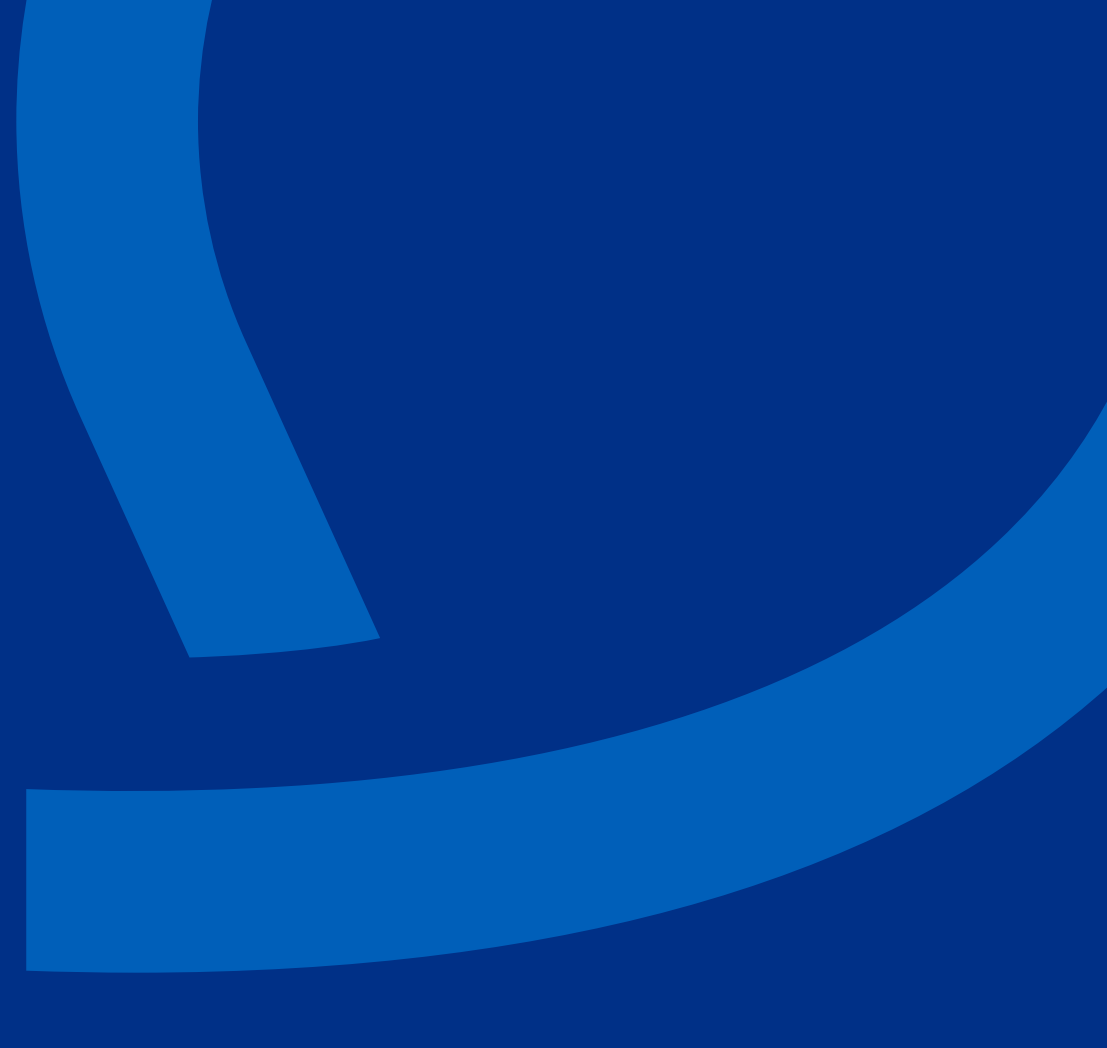

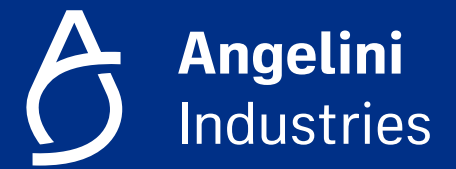

# **Accesso ai servizi del dipendente ESS (Employee Self Service)**

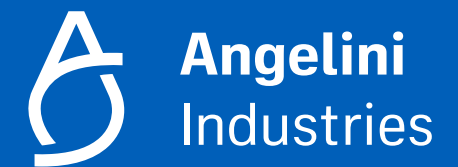

# **Accesso ai servizi ESS**

Entrare in **Success Factors**, nella **Home page** è presente la sezione **Payroll e Time**. Selezionandolo si aprirà la pagina per accedere ai servizi ESS.

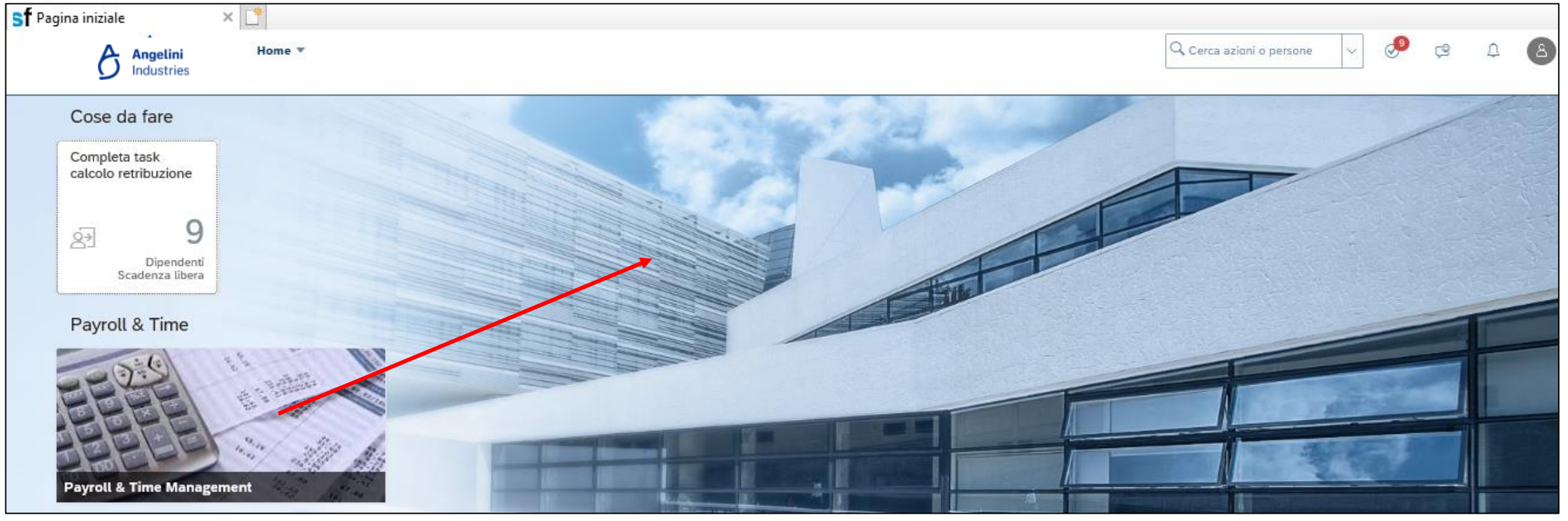

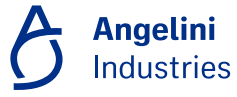

# **Accesso ai servizi ESS**

#### Entrare in **Success Factors**, nella **Home page** è presente la sezione **Payroll e Time**.

Selezionandolo si aprirà la pagina per accedere ai servizi ESS.

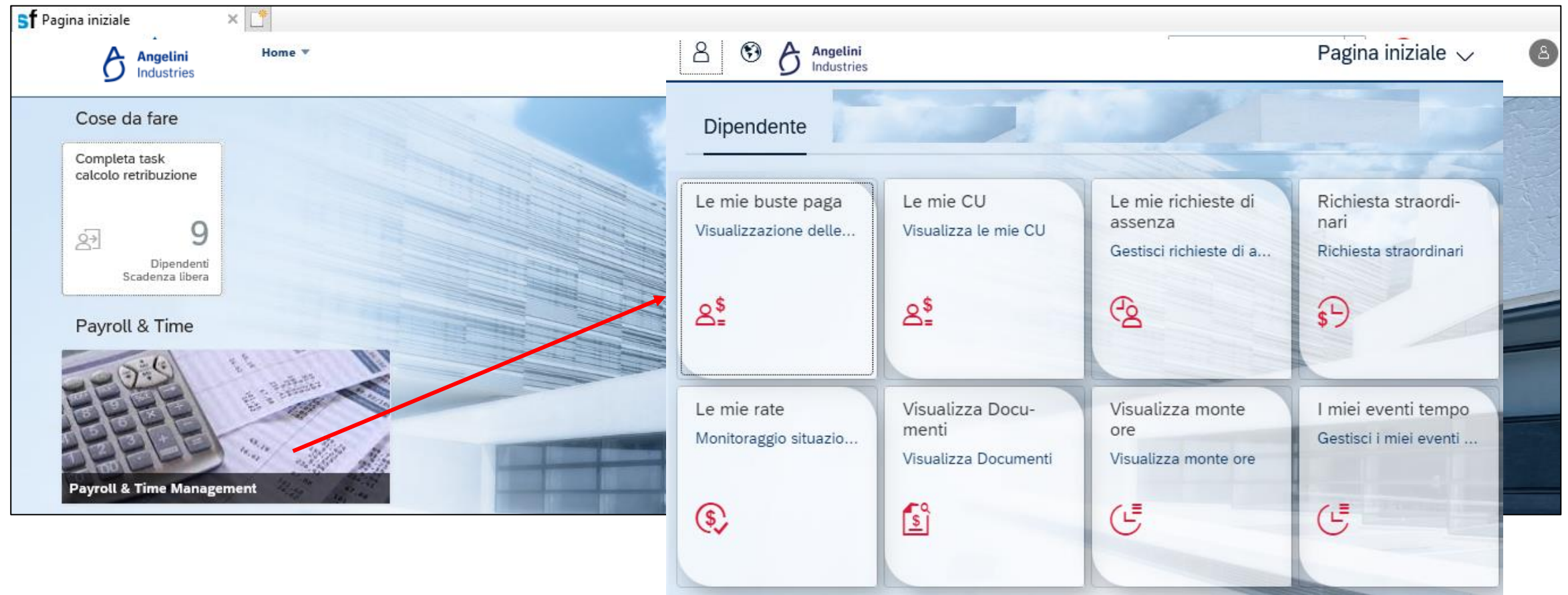

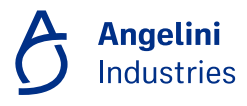

## **Funzionalità ESS**

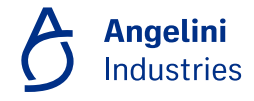

# **Funzionalità ESS**

Tutti i dipendenti avranno le funzionalità previste nella **sezione 'Dipendente'.** 

I **servizi Employee Self Service** sono quelli ad oggi presenti nel Portale HR e che verranno descritti nelle slide successive.

> **Angelini Industries**

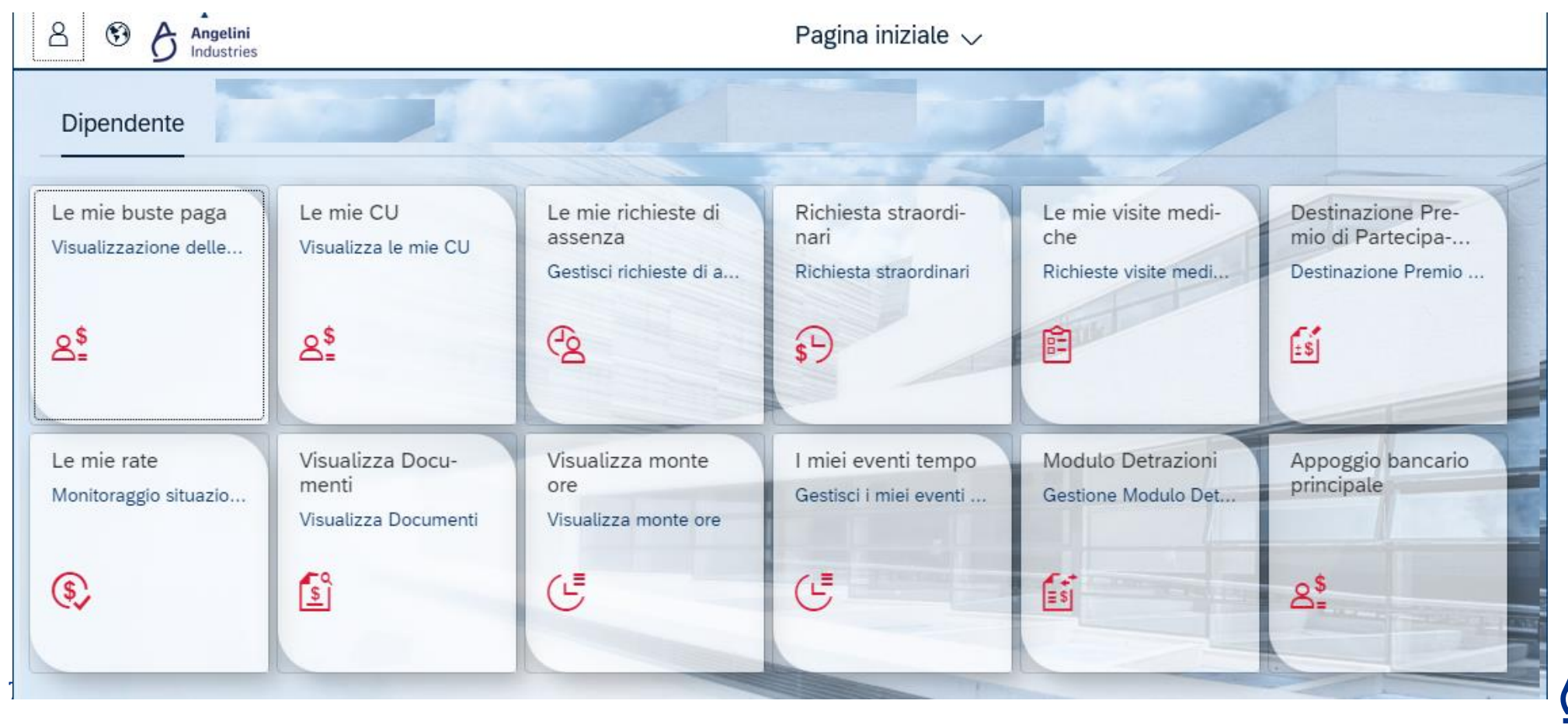

# **Funzionalità ESS – Richiesta ferie e permessi (1/2)**

Tramite la funzionalità **«Le mie richieste di assenza»** il dipendente può procedere alla richiesta di Ferie e Permessi vari.

- Monitorare sia lo stato di ogni richiesta sia il residuo del proprio Monte Ore
- Richiedere Assenze sia a giorni sia ad ore

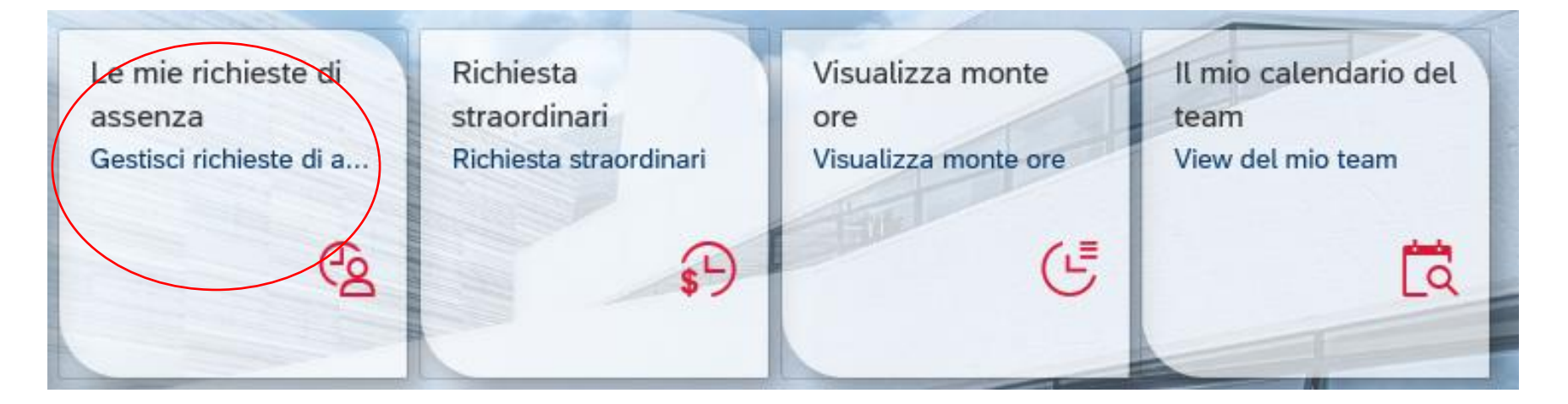

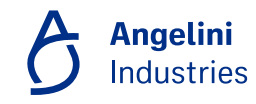

# **Funzionalità ESS – Richiesta ferie e permessi (1/2)**

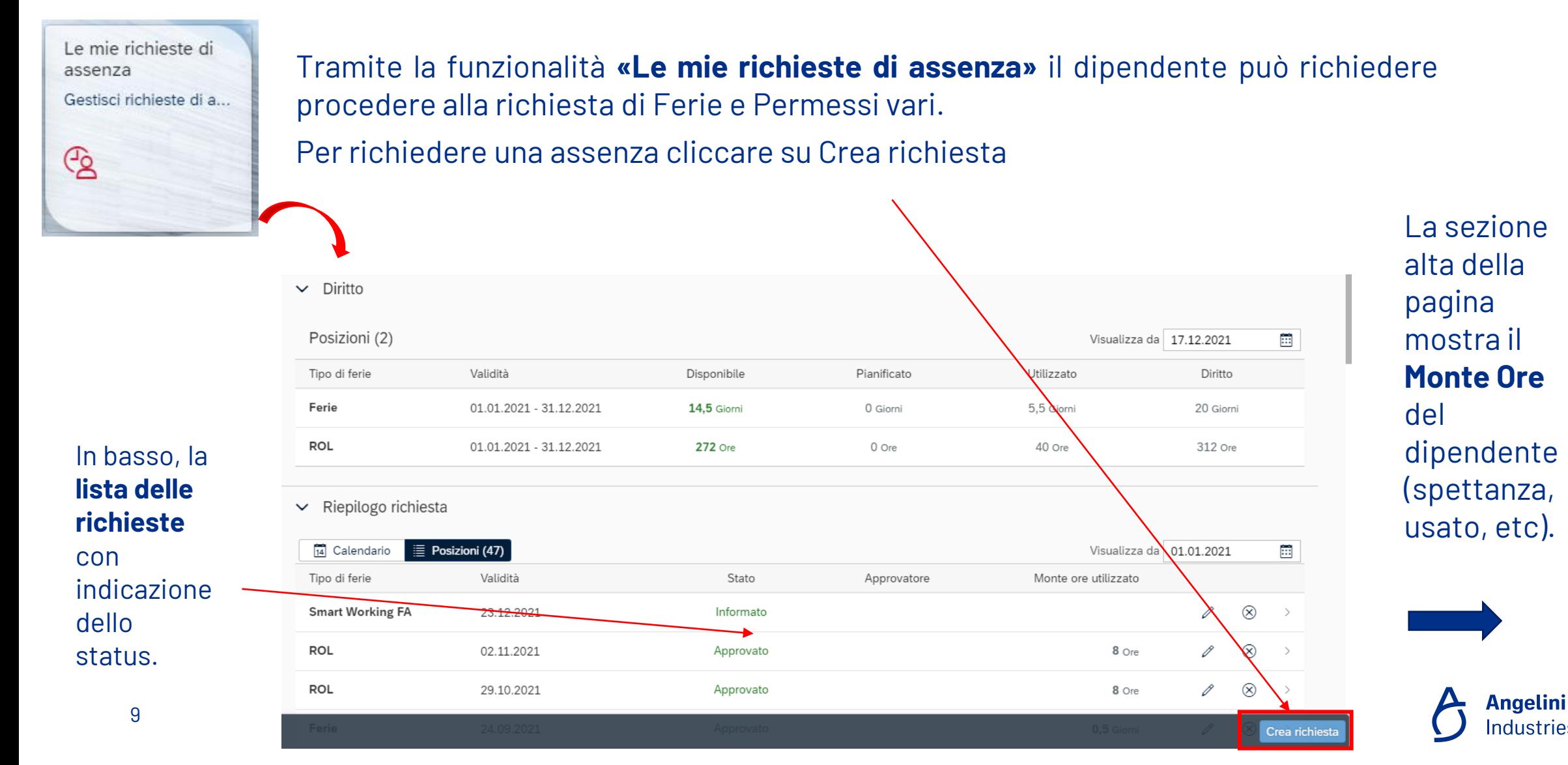

**Industries** 

# **Funzionalità ESS – Richiesta ferie e permessi (2/2)**

Dopo aver cliccato su **'Crea richiesta'** Scegliere il **tipo di assenza**, se giornaliera o di più giorni, data e orari. Nella schermata sarà possibile visualizzare il nome del Responsabile approvatore e un **campo note** per inserire eventuali commenti. Selezionando il tasto **Salva**, la Richiesta verrà inviata direttamente al **Responsabile** riportato nel campo **Approvatore**.

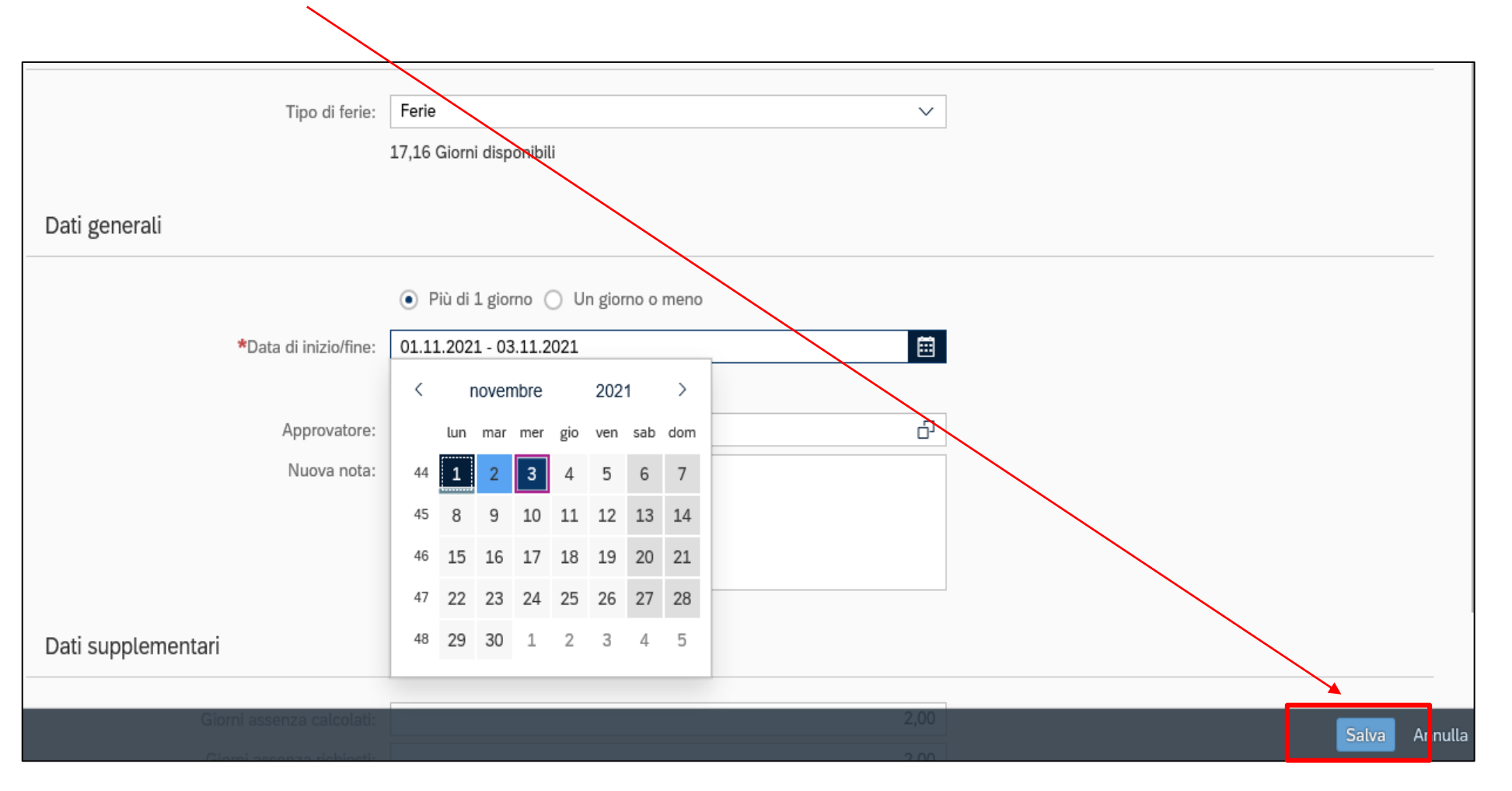

# **Funzionalità ESS – Visualizza monte ore**

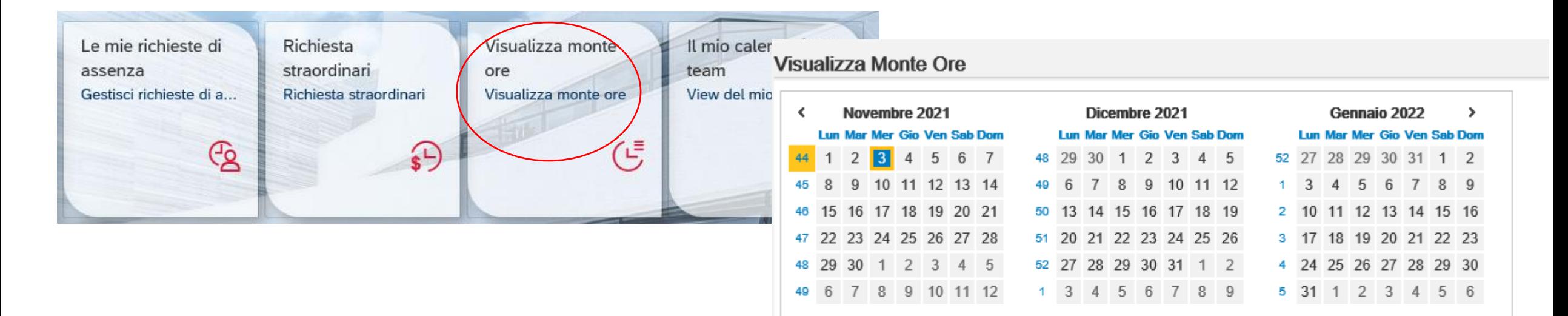

Tramite la funzionalità «**Visualizza monte ore»**, il dipendente può verificare il monte ore relativo alle varie assenze. Per ogni tipologia di monte ore, è possibile visualizzare il dettaglio in ore e/o giorni e conoscerne il diritto ore nell'anno corrente, il fruito nel mese e il residuo.

#### Situazione Monte Ore alla data: 03 / 11 / 2021

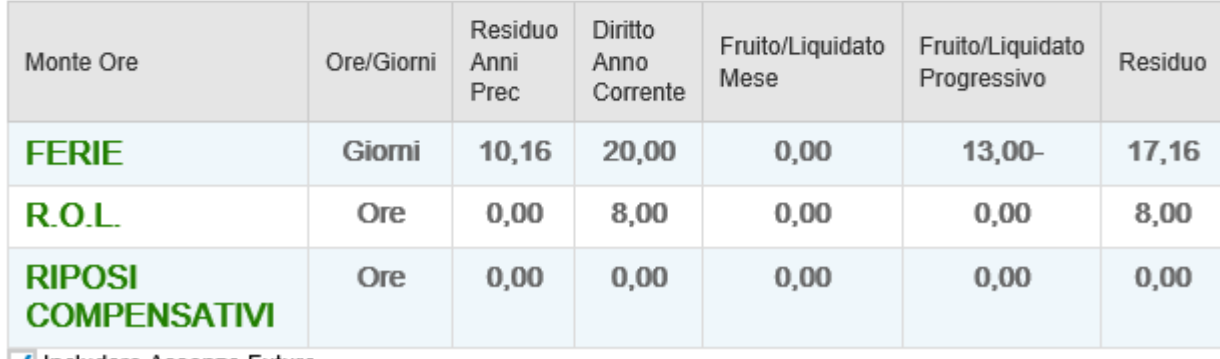

√ Includere Assenze Future

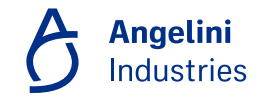

# **Funzionalità ESS – Richiesta straordinari**

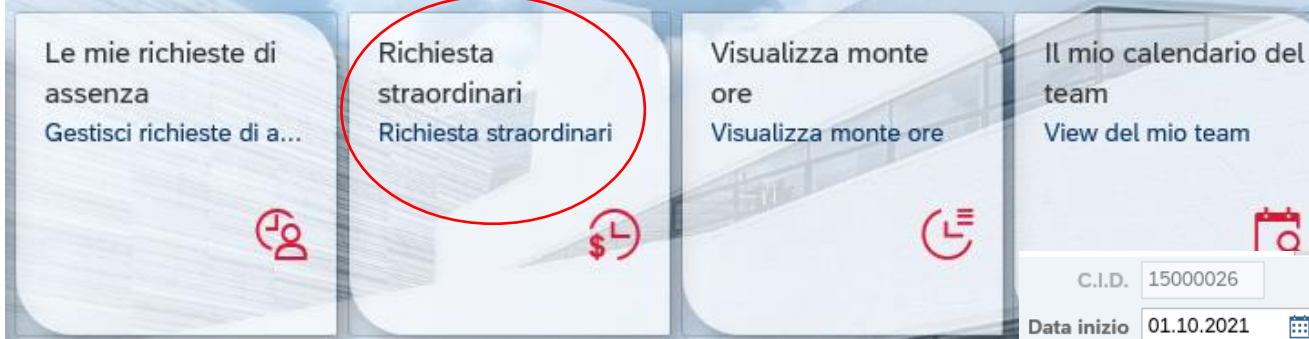

Tramite la funzionalità **Richiesta straordinari**, il dipendente può richiedere l'approvazione di straordinari effettuati e i risultanti dalla quadratura giornata.

Nella sezione in alto verranno visualizzati gli straordinari, il dipendente dovrà selezionare la riga e richiedere approvazione.

- id<sup>o</sup>na verde) I dati verranno mostrati nella sezione in basso con il relativo status (inviato in approvazione-triangolino giallo o approvato

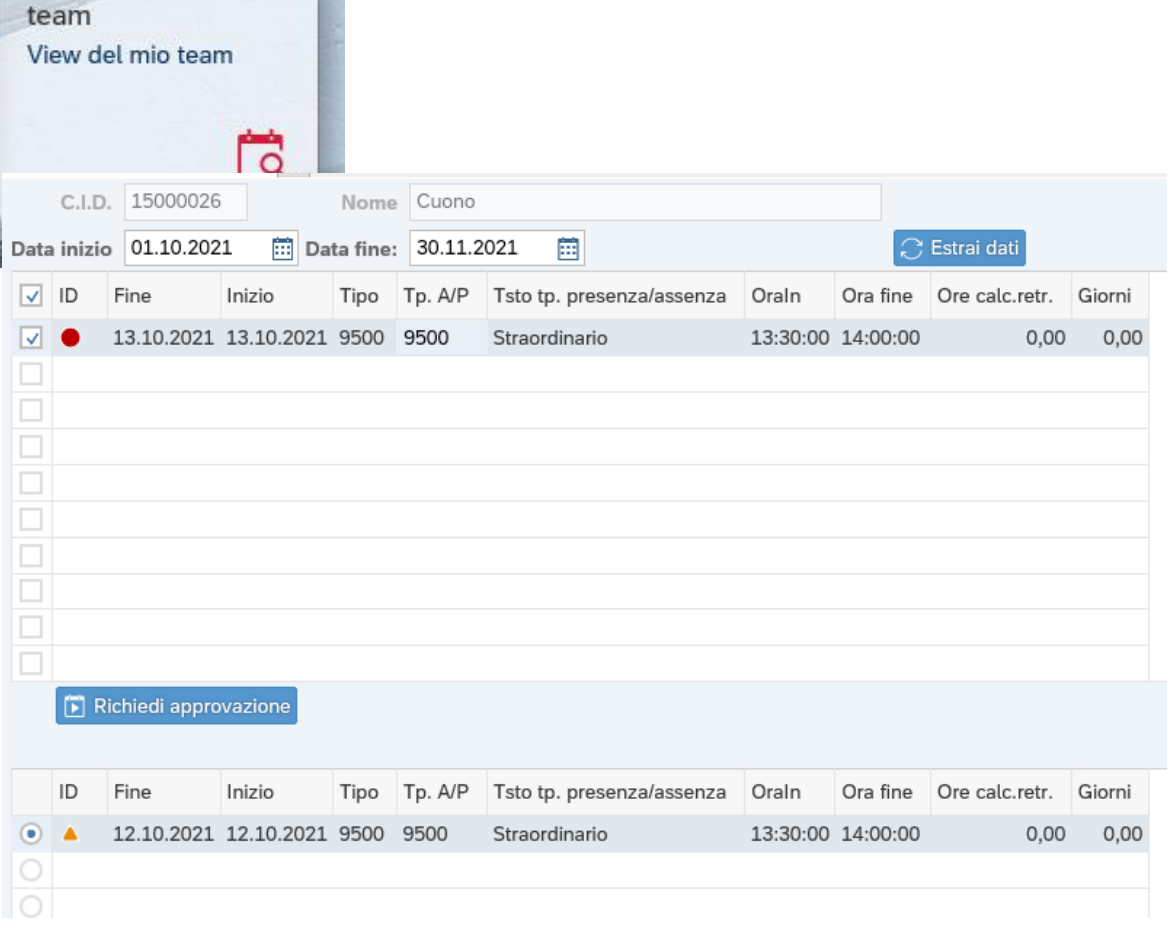

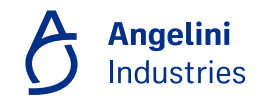

# **Funzionalità ESS – Calendario del Team**

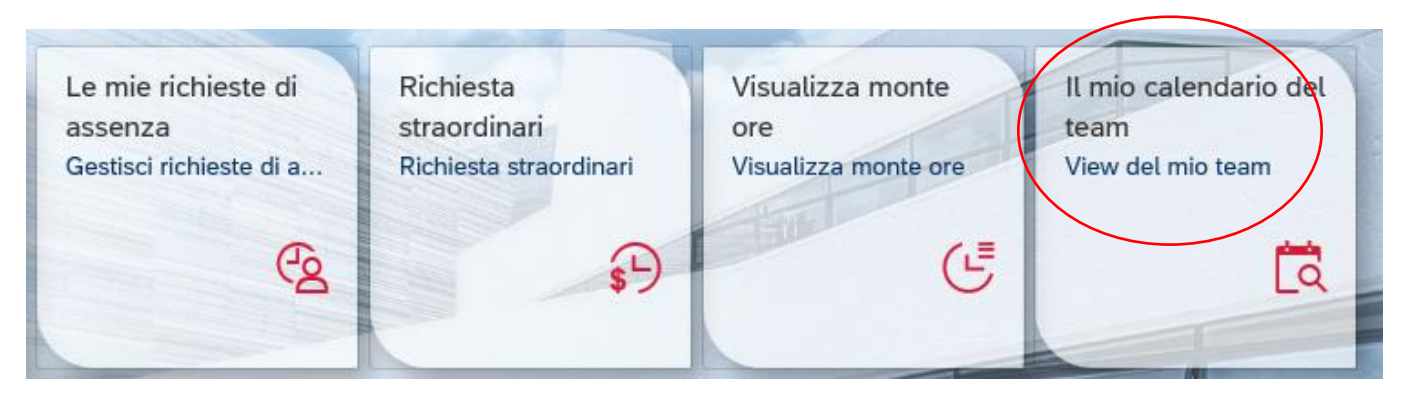

Tramite **«Il calendario del mio Team»** il dipendente può verificare la presenza al lavoro del proprio responsabile, se, invece, il dipendente è un approvatore, può verificare la presenza dei propri collaboratori.

> **Angelini Industries**

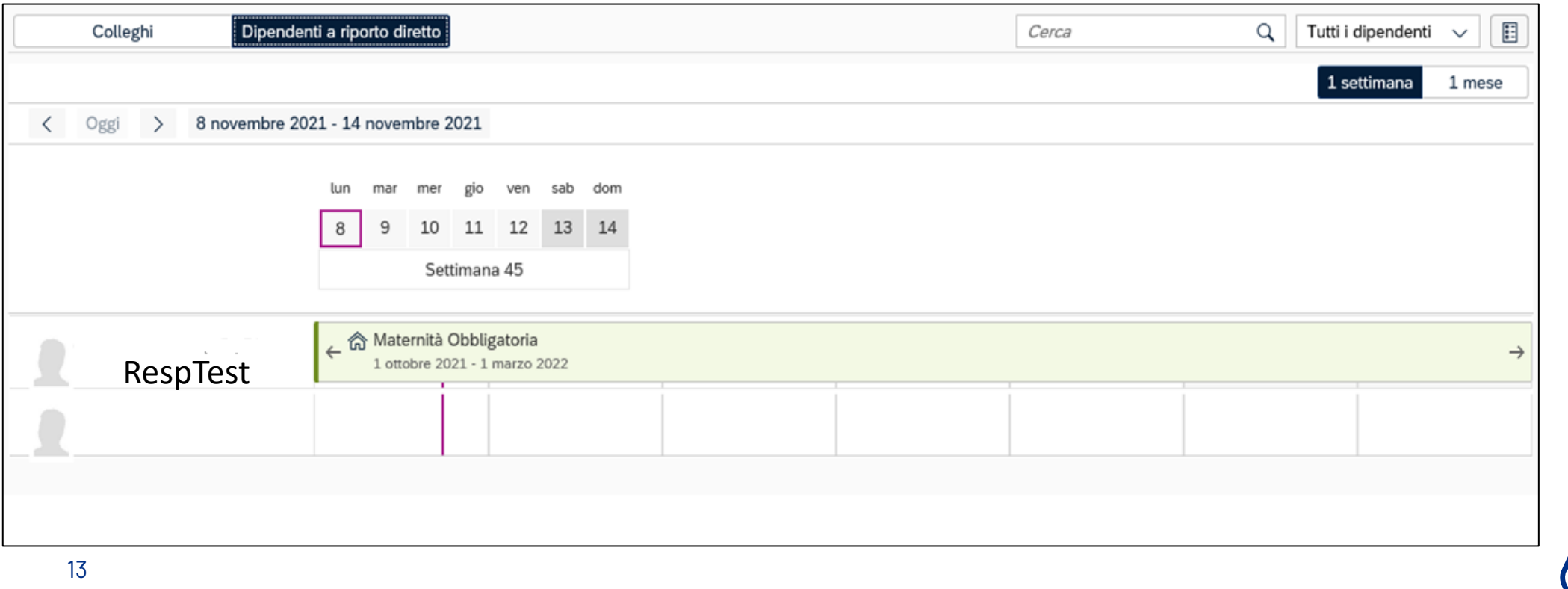

# **Funzionalità ESS – Visualizza documenti**

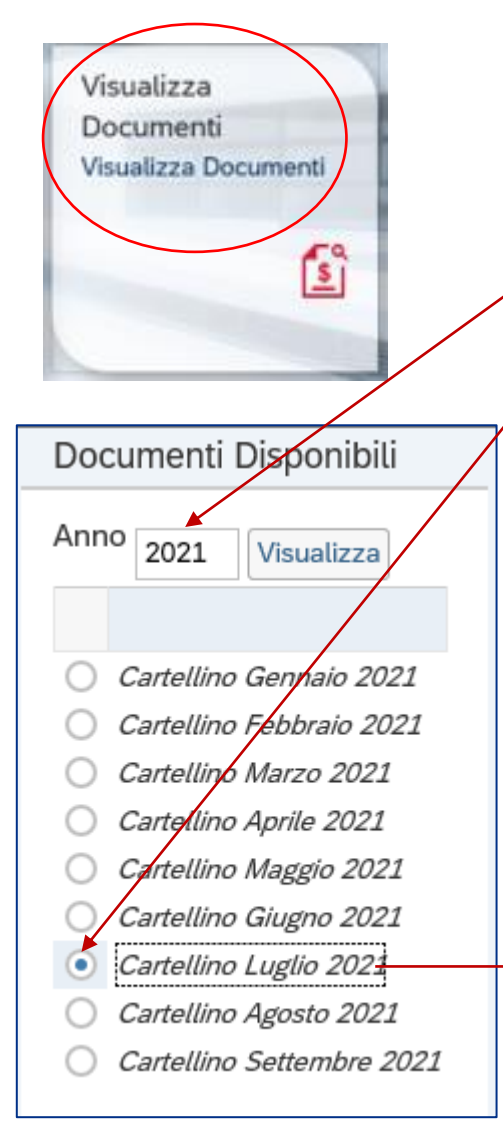

Tramite **«Visualizza Documenti»** il dipendente può verificare il proprio cartellino. Il cartellino relativo ad un mese è reso disponibile in concomitanza con il cedolino del mese successivo, cioè a dati consolidati.

Selezionando l'anno viene mostrato l'elenco dei cartellini relativi all'anno. Selezionando il mese viene mostrato il cartellino relativo al mese

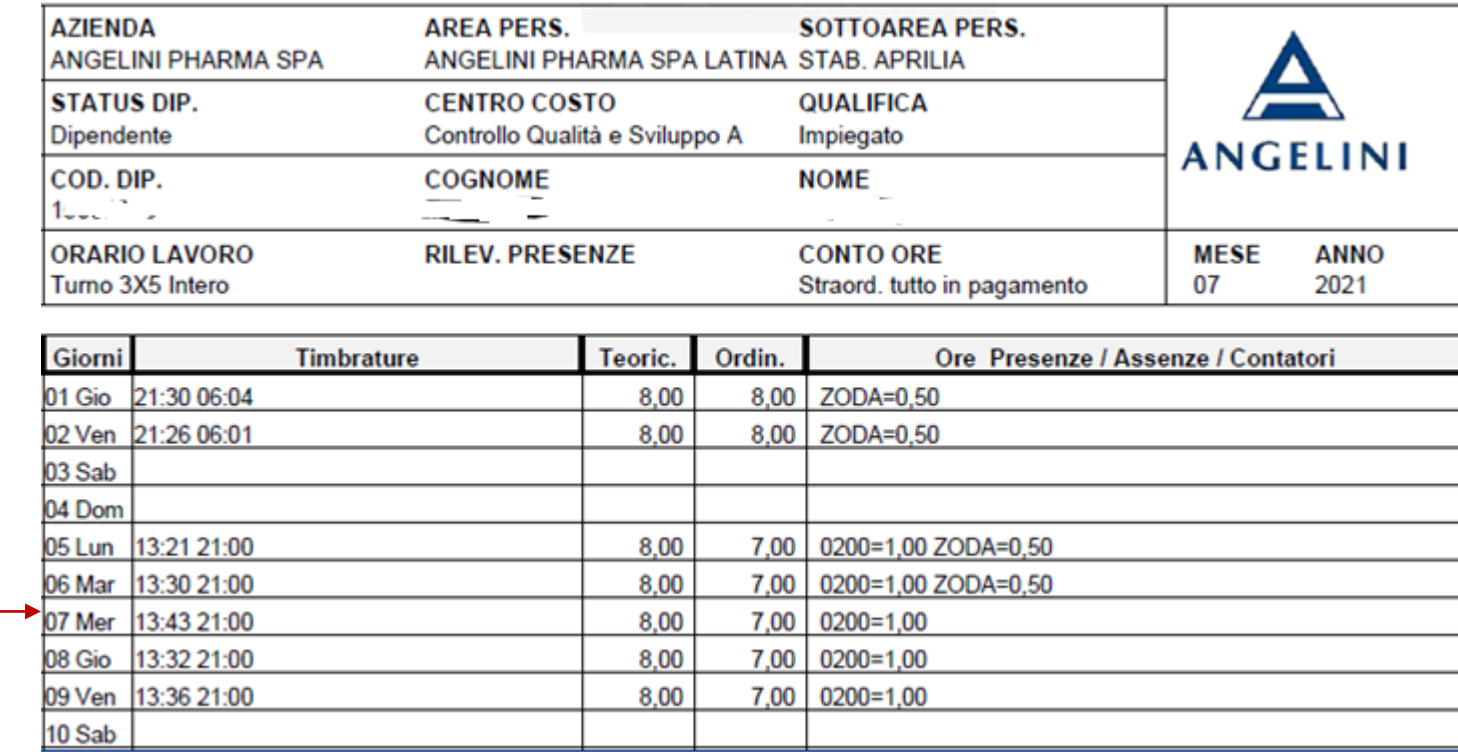

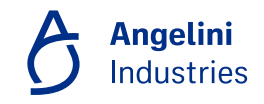

# **Funzionalità ESS – Le mie buste paga**

Tramite la funzionalità **«le mie buste paga»**, già presente nel Portale SAP HR, è possibile visualizzare tutte le proprie buste baste paga.

**Angelini** 

**Industries** 

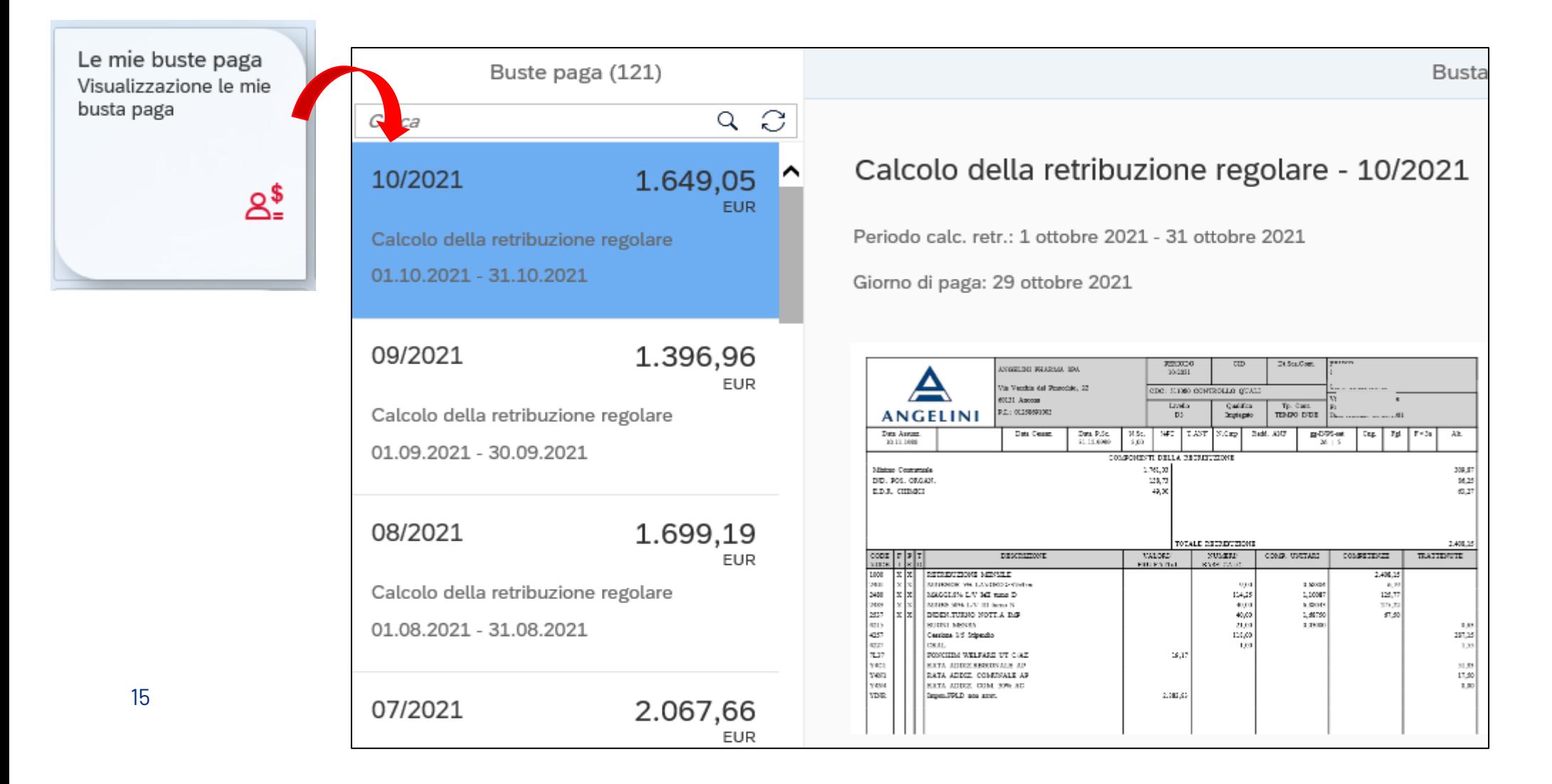

# **Funzionalità ESS – Le mie CU**

Tramite questa funzionalità, già presente nel Portale SAP HR, il dipendente può visualizzare la propria **CU – Certificazioni Unica**.

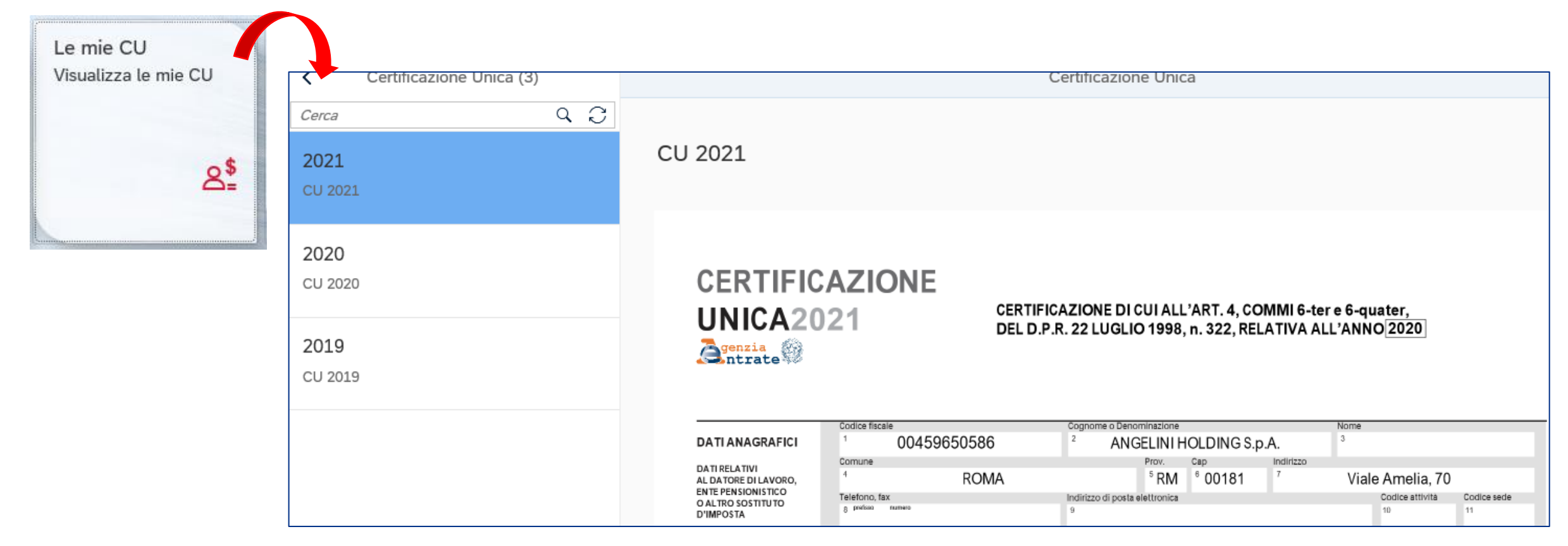

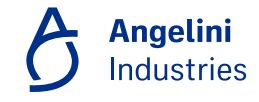

# **Funzionalità ESS – Le mie rate**

Tramite questa funzionalità, già presente nel Portale SAP HR, è possibile visualizzare eventuali **prestiti e rate per un dipendente**.

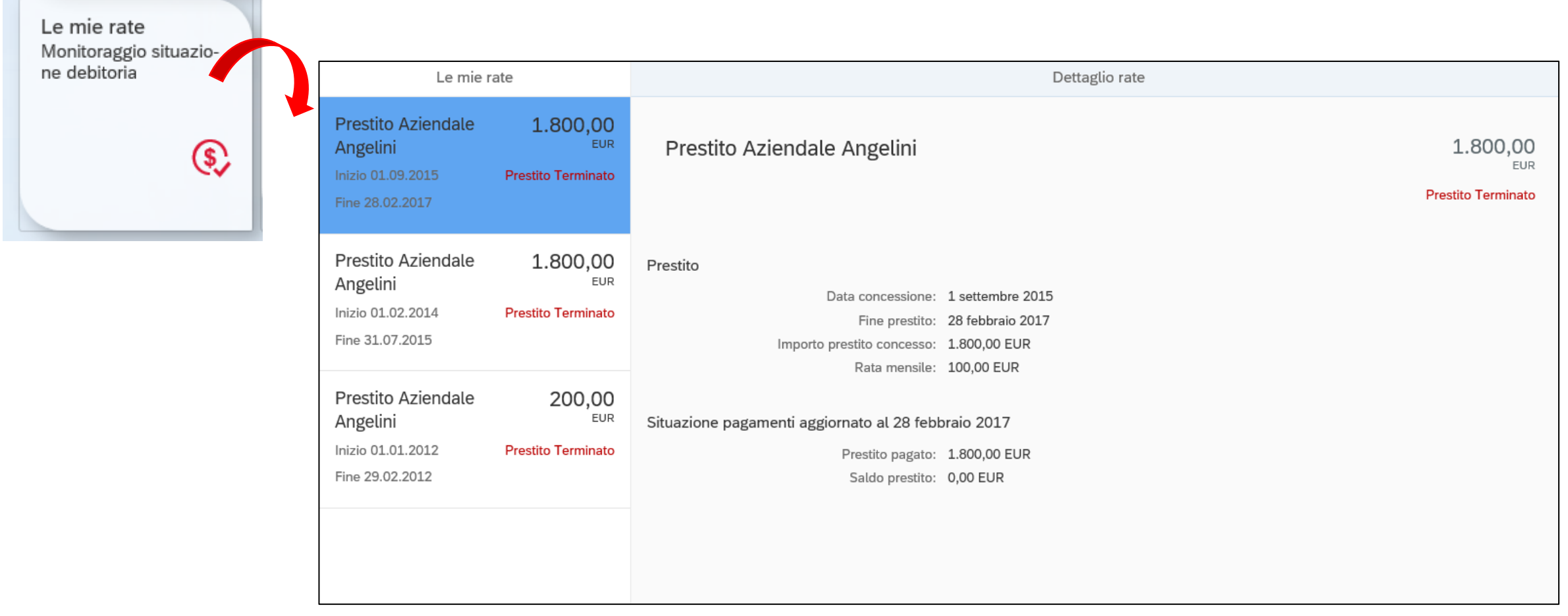

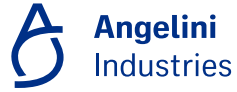

# **Funzionalità ESS – Destinazione premio di partecipazione**

Tramite questa funzionalità, già presente nel Portale SAP HR, è possibile inserire e visualizzare la **destinazione del premio di partecipazione**.

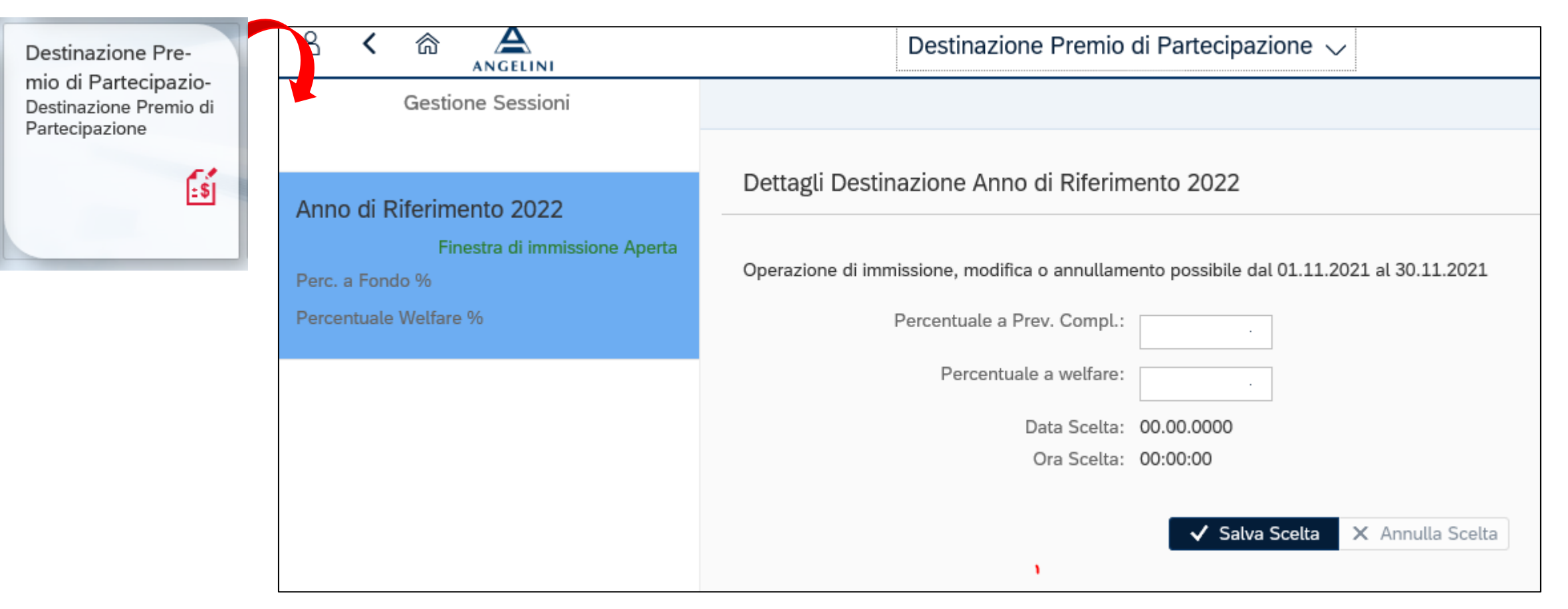

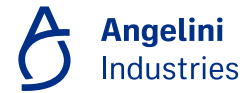

## **Funzionalità ESS – Modulo richiesta detrazioni**

Tramite questa funzionalità, già presente nel Portale SAP HR, è possibile **compilare, salvare e trasmettere il modulo delle detrazioni**.

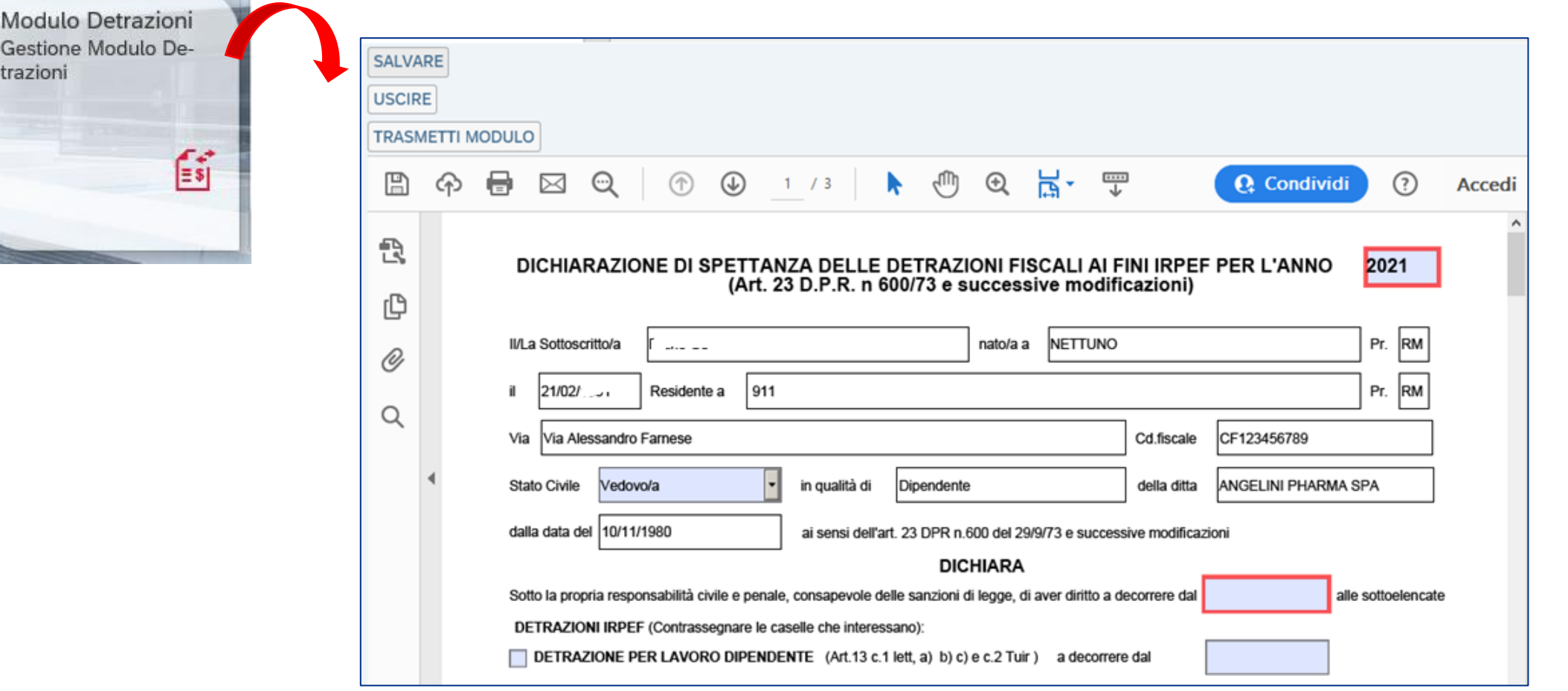

# **Funzionalità ESS – Appoggio bancario**

Tramite questa funzionalità, già presente nel Portale SAP HR, il dipendente può **inserire o modificare il proprio l'appoggio bancario.**

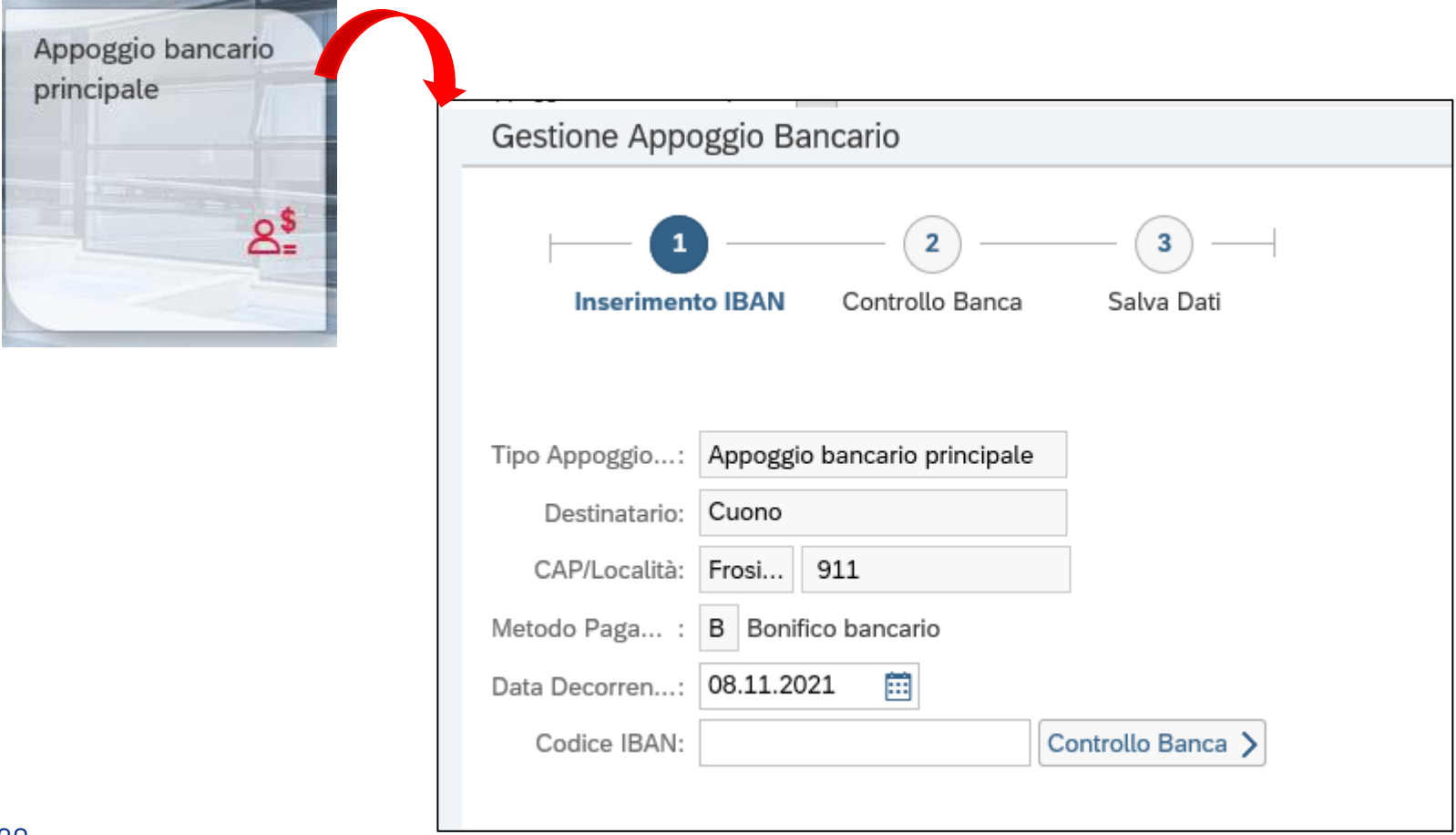

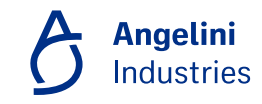

# **Funzionalità ESS – Eventi tempo (Fameccanica) 1/2**

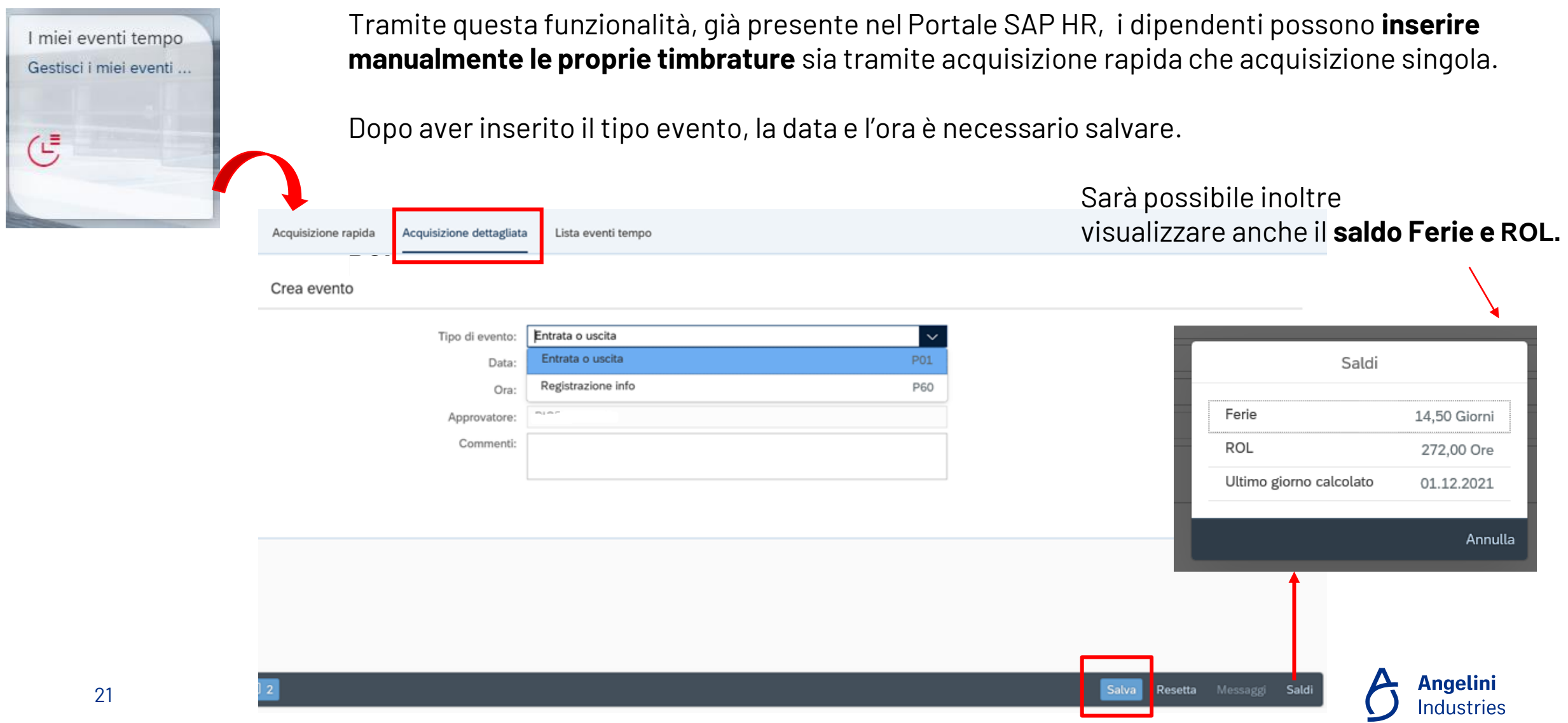

## **Funzionalità ESS – Eventi tempo (Fameccanica) 2/2**

Selezionando **Lista eventi tempo**, sarà possibile visualizzare il calendario del dipendente con l'indicazione dei giorni lavorativi e festivi, degli eventi tempo inseriti e il loro status.

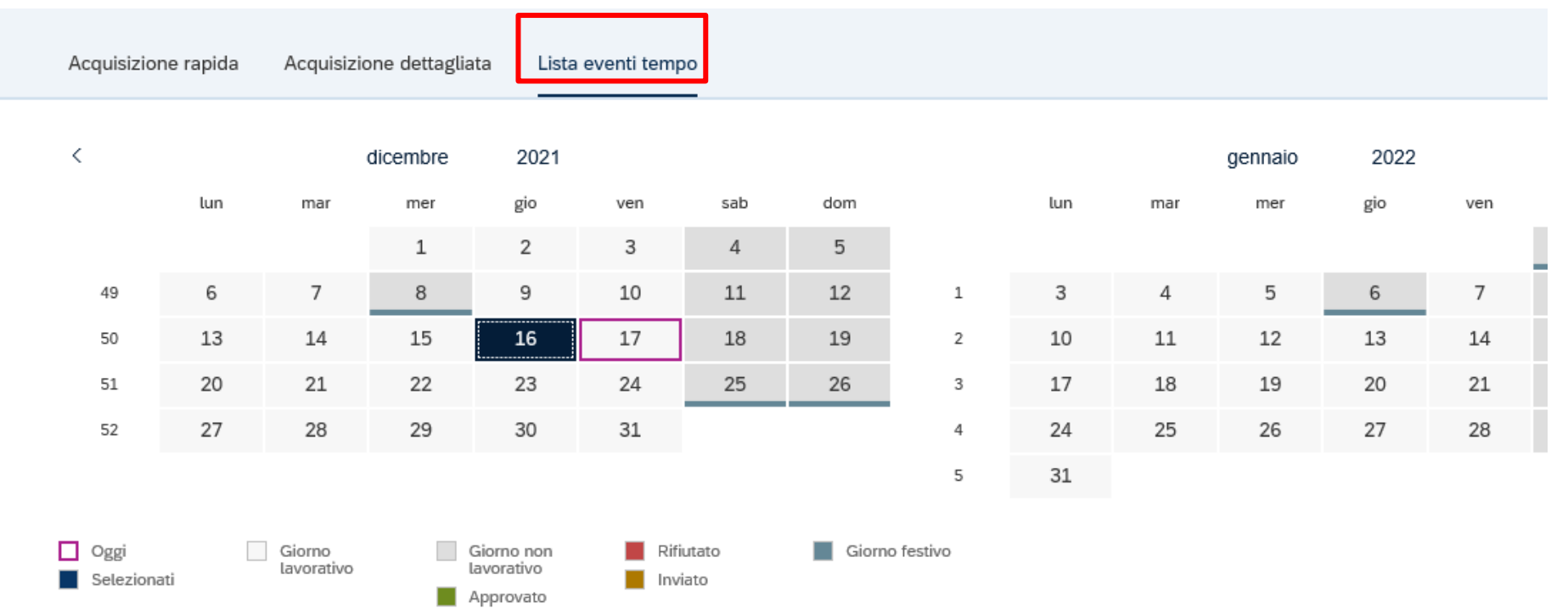

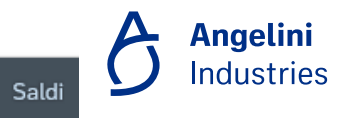

Messaggi

# **Funzionalità ESS – Richiesta visite mediche (Fameccanica)**

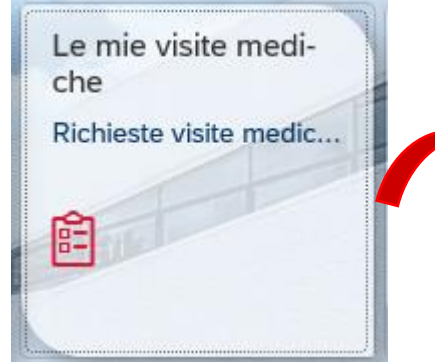

Selezionare + per creare una nuova richiesta, inserire tipologia, data, orari ed allegare la documentazione tramite l'apposita icona  $\circledcirc$  o +

Tramite questa funzionalità, già presente nel Portale SAP HR, i dipendenti possono inserire una richiesta per **visita medica.**

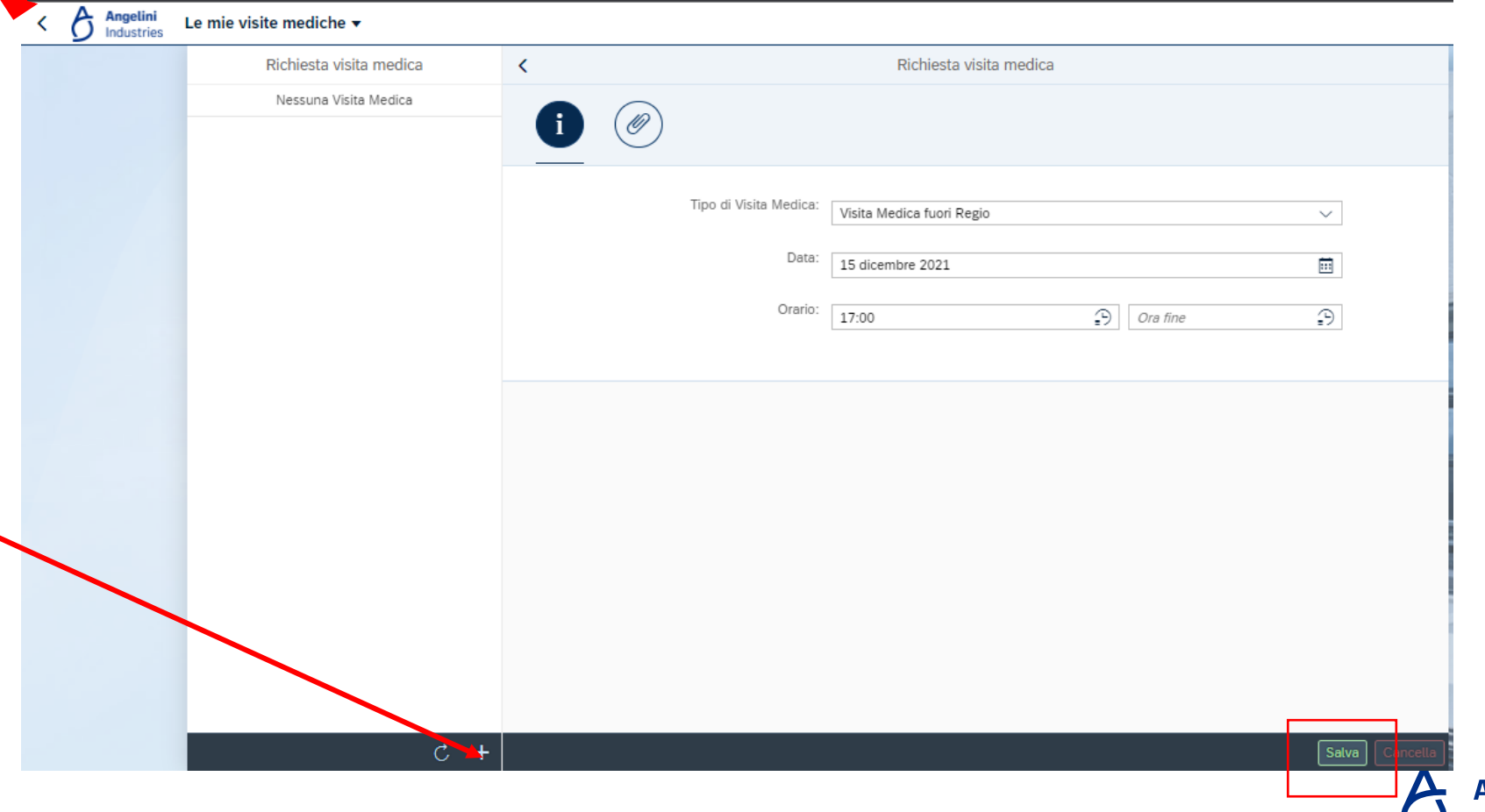

**Angelini Industries** 

# **Accesso ai servizi Manager (MSS – Manager Self Service) e Alias**

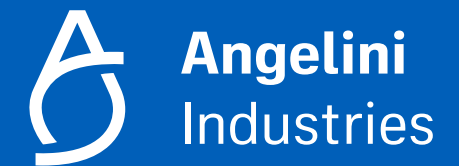

# **Accesso ai servizi MSS**

Entrare in **Success Factors**, nella Home page è presente la sezione **Payroll & Time**. Selezionandolo si aprirà la pagina per accedere ai **servizi ESS e MSS**

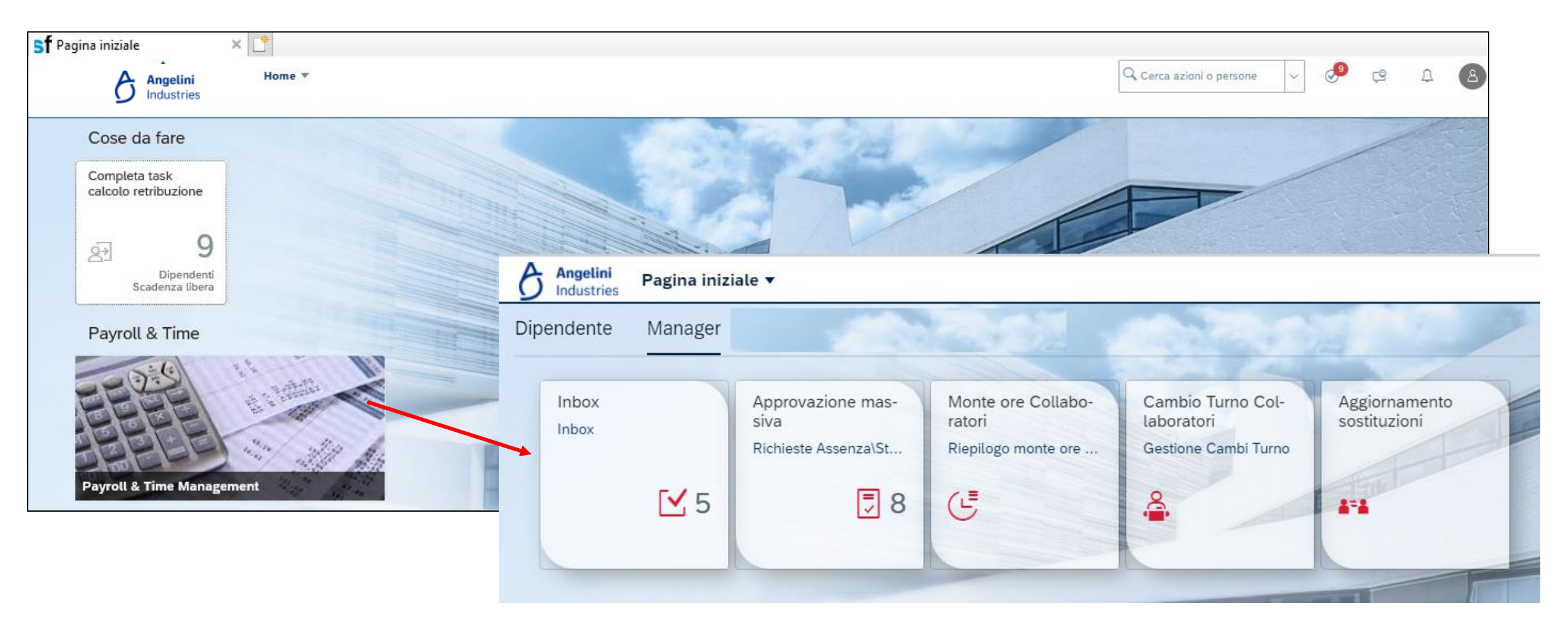

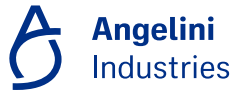

# **Funzionalità del Manager**

Tutti i **Responsabili approvatori**, oltre ai servizi relativi al Dipendente avranno a disposizione le funzionalità previste nella sezione **'Manager'.** 

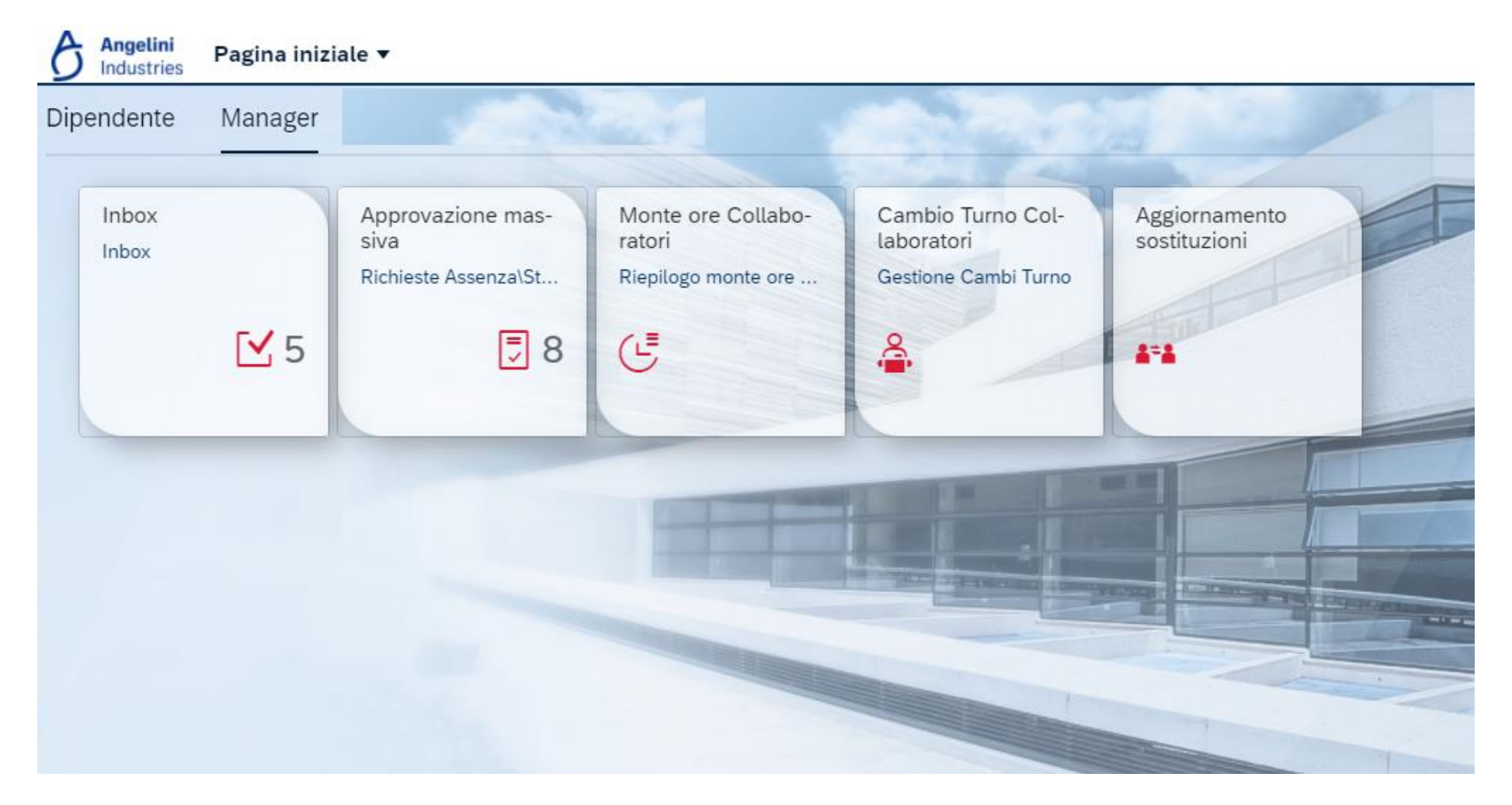

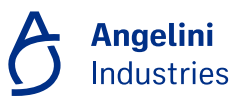

# **Sezione Manager: funzionalità**

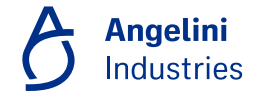

# **Sezione Manager: Inbox**

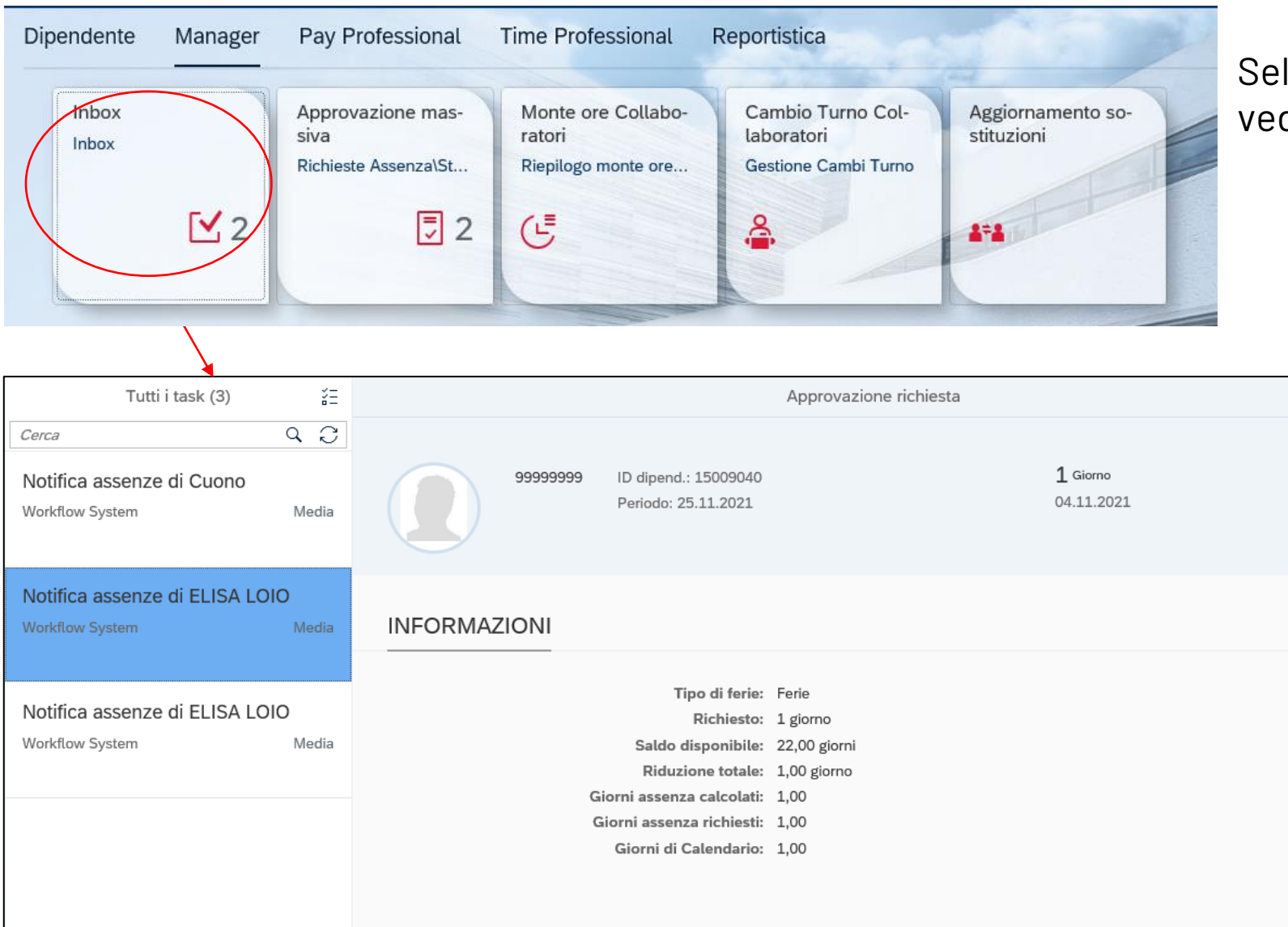

#### Selezionando **'Inbox'** Il manager può vedere il **Dettaglio Richieste da approvare**

Selezionando una singola richiesta di assenza, presenza, straordinario o timbratura (solo per Fameccanica) è possibile procedere con l'approvazione o il rifiuto.

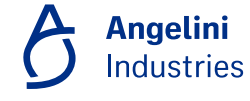

# **Sezione Manager: Approvazione massiva**

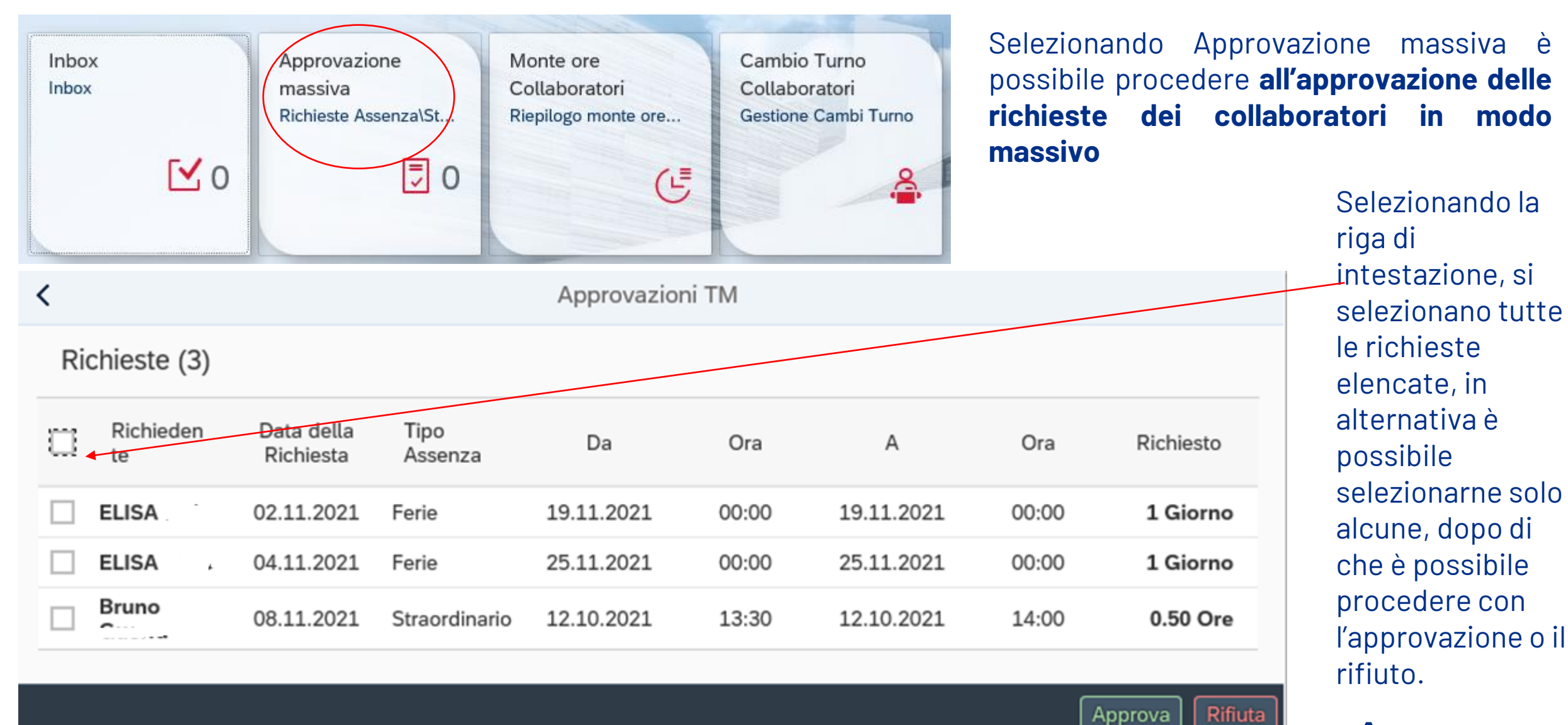

# **Sezione Manager: Monte ore collaboratori**

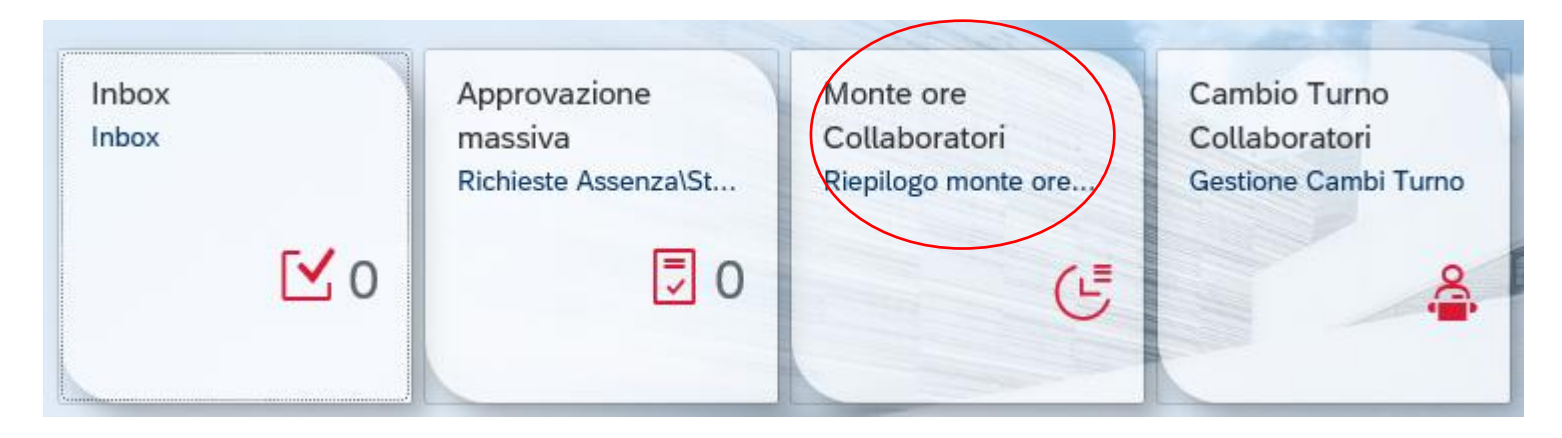

Selezionando **Monte ore Collaboratori** è possibile verificare i residui del monte ore contrattuale dei collaboratori

Dipendenti a riporto diretto

 $\checkmark$ 

### **Si seleziona il collaboratore**

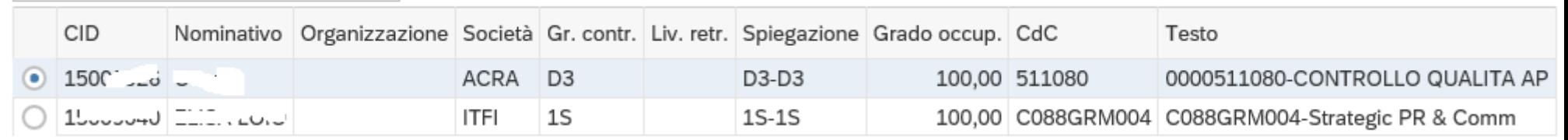

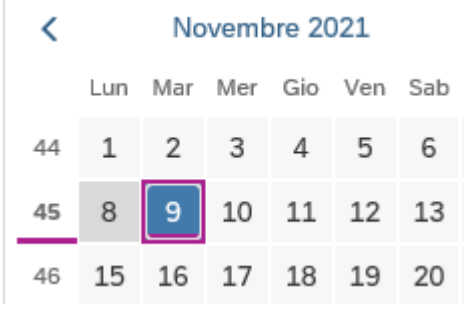

**Si seleziona una data di riferimento**

載 Situazione Monte Ore alla data: 09 / 11 / 2021

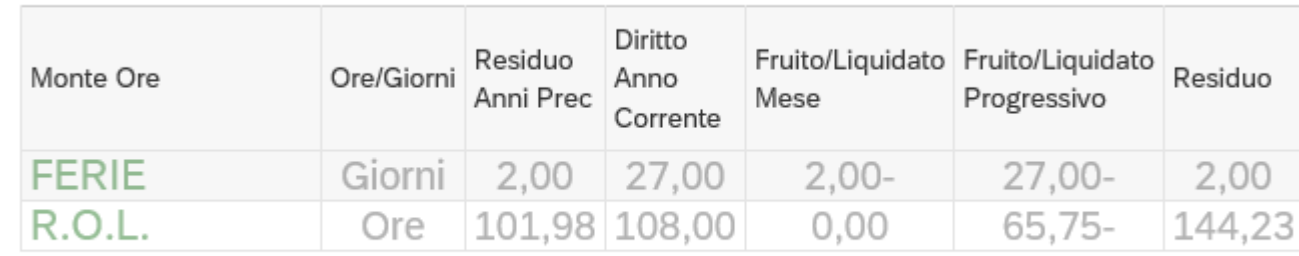

Includere Assenze Future  $\overline{\vee}$ 

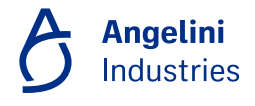

## **Sezione Manager: Cambio turno collaboratori**

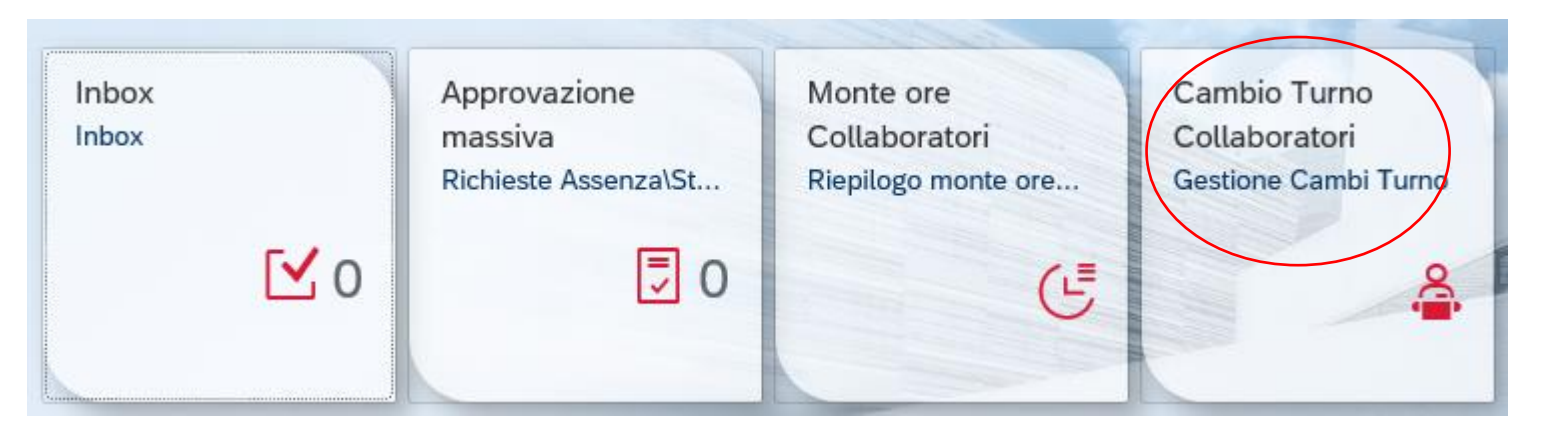

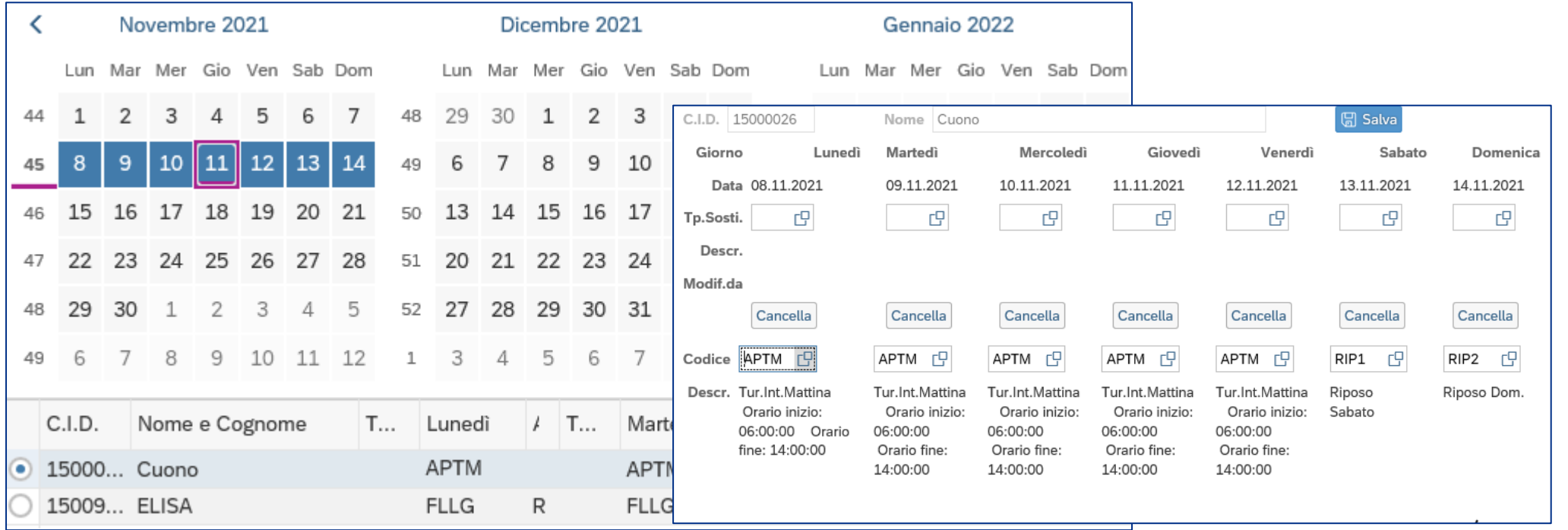

**Angelini Industries** 

## **Sezione Manager: Aggiornamento sostituzioni 1/2**

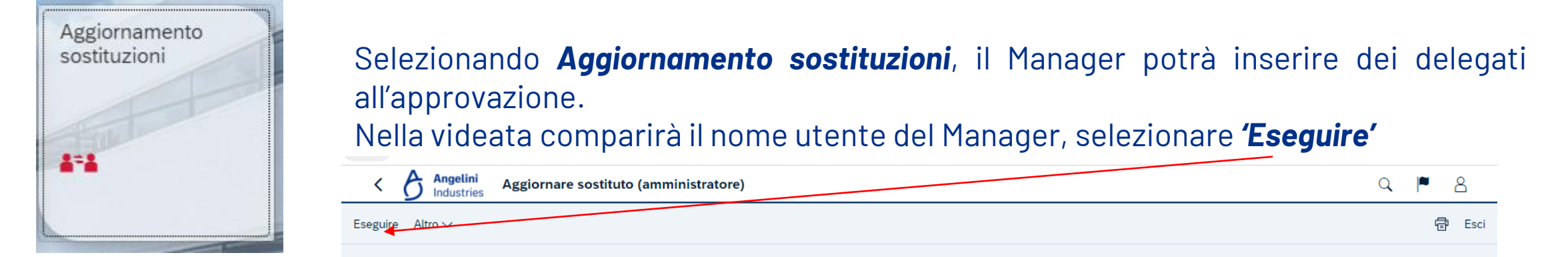

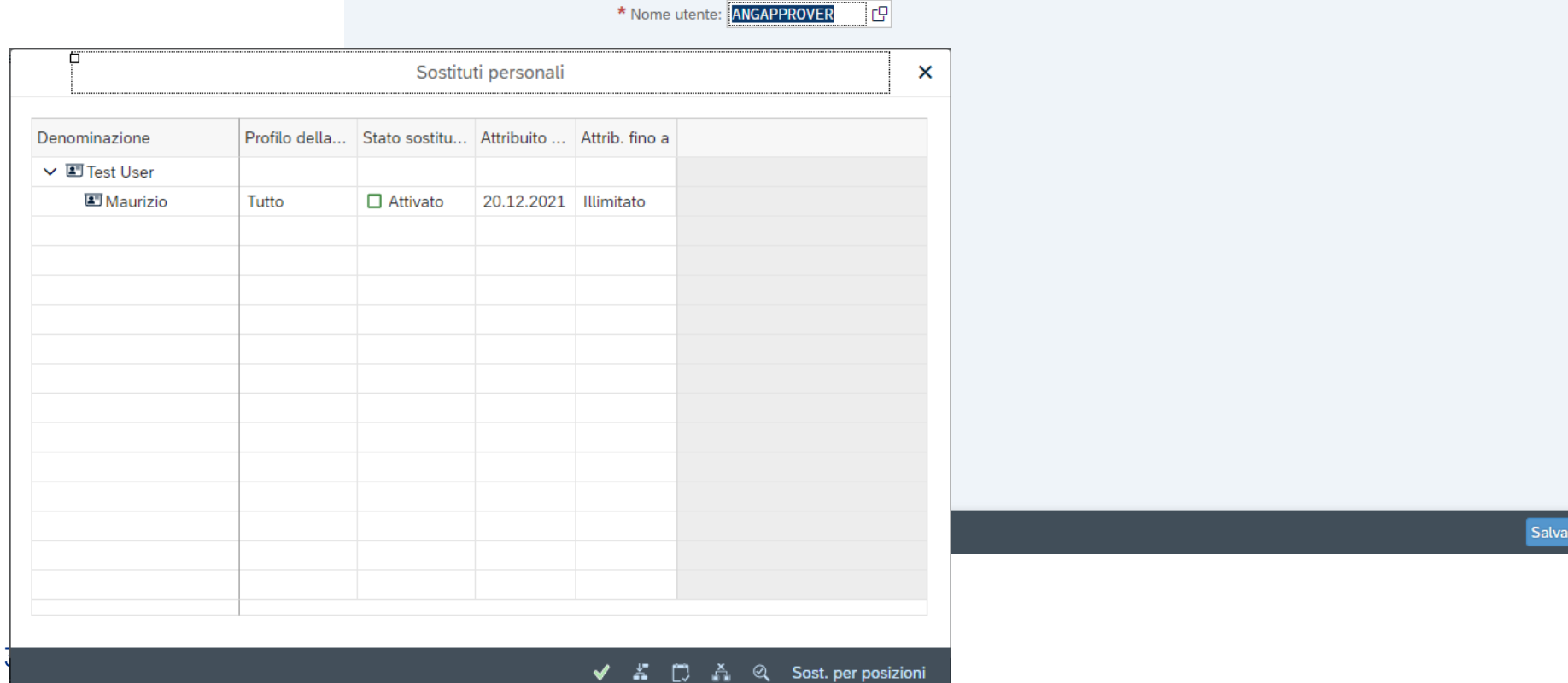

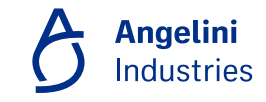

come variante... Interrompere

## **Sezione Manager: Aggiornamento sostituzioni 2/2**

### Per inserire un delegato, selezionare l'Utente e scegliere l'icon **\*** | "Creare **sostituto' in basso a destra.**

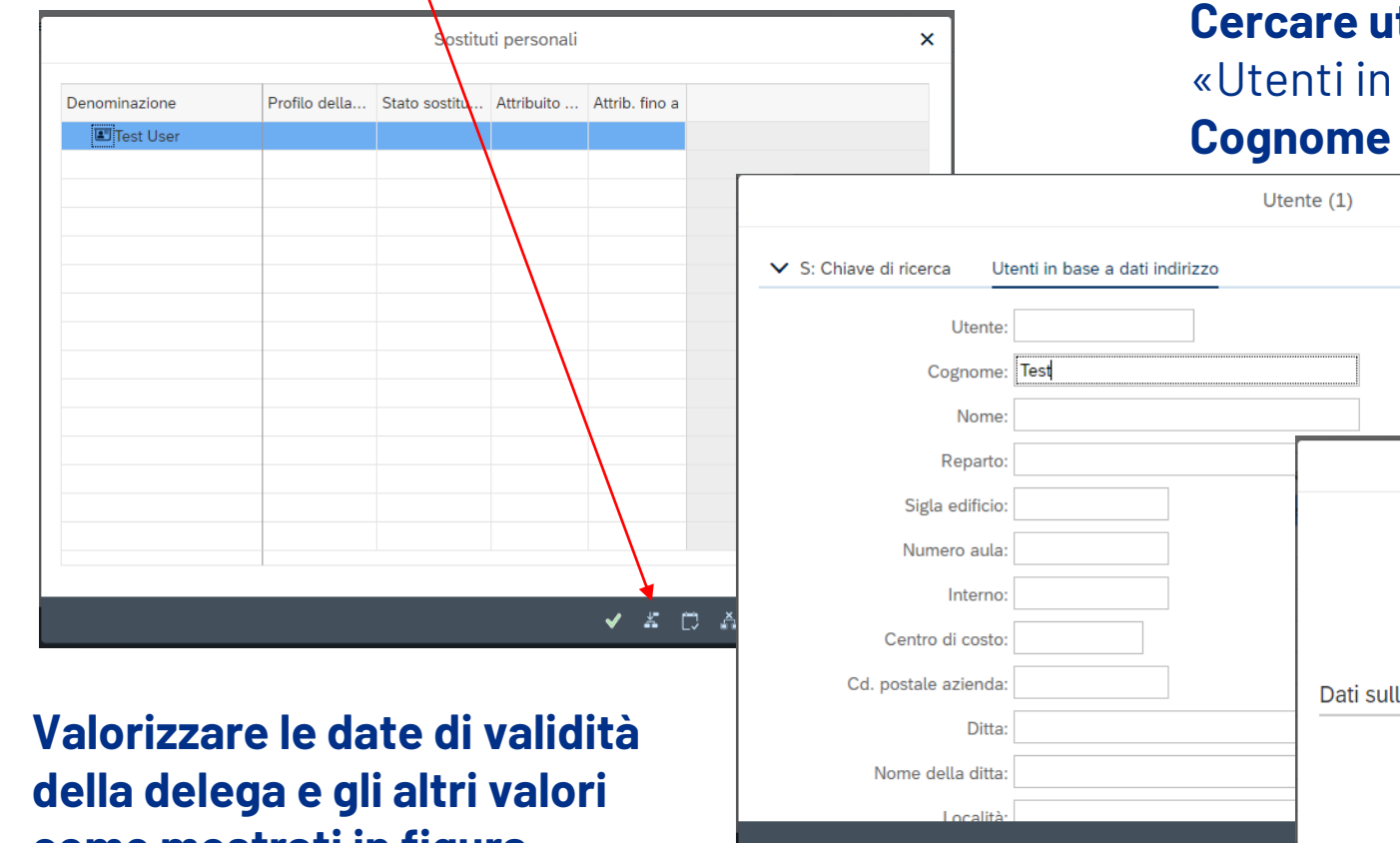

33 **come mostrati in figura. Successivamente Salvare.** **tente da inserire**, nella sezione base a dati indirizzo». Digitare il **Cognome del delegato scelto.**

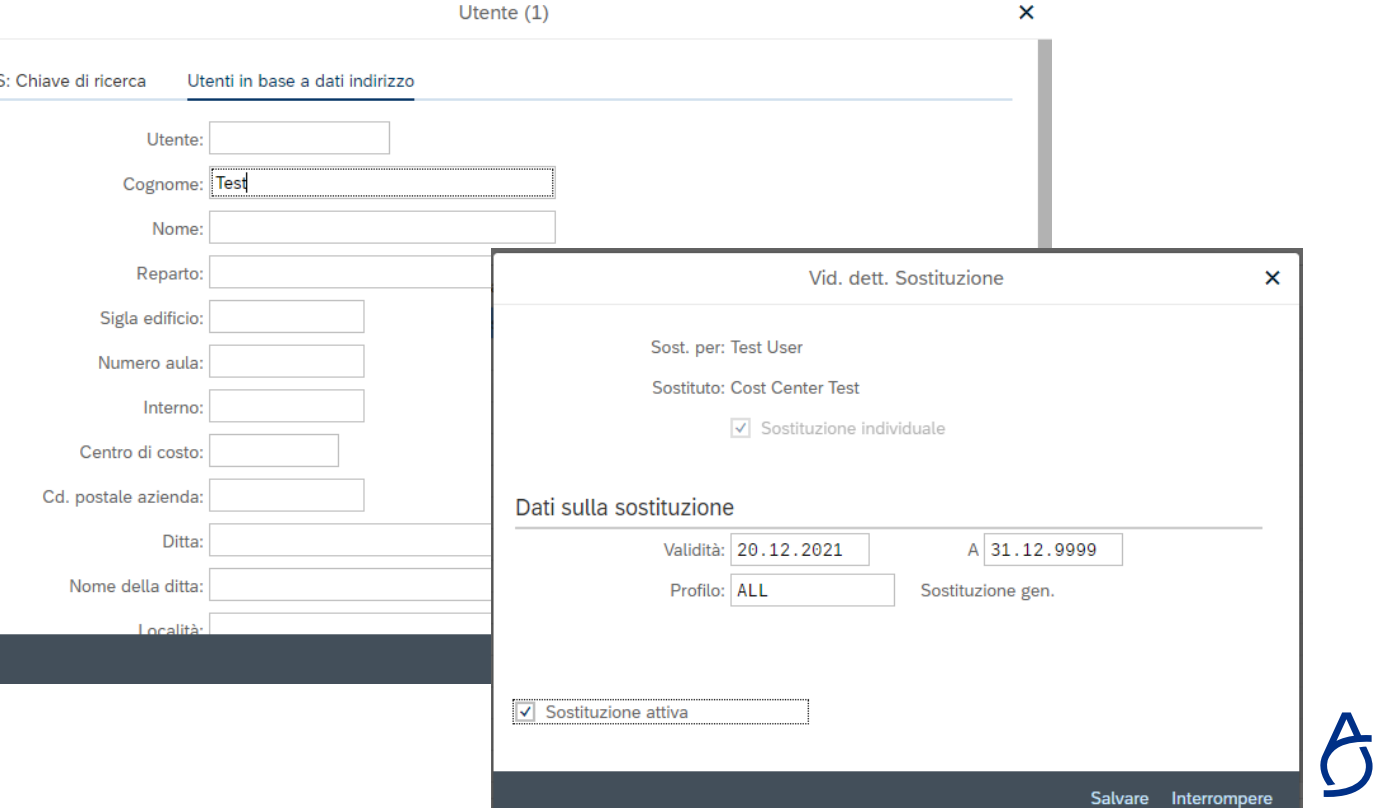

**Angelini Industries** 

## **Funzionalità dell'Alias**

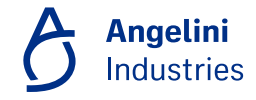

# **Alias**

Il ruolo di Alias sarà presente soltanto per quegli utenti che sono stati precedentemente autorizzati e settati a sistema.

**L'Alias può**:

- **Richiedere Assenze** (ferie, permessi, ecc) o straordinari per conto di altri dipendenti
- **Approvare le richieste e gestire i cambi turno per conto di un Manager approvatore** (qualora Delegato)

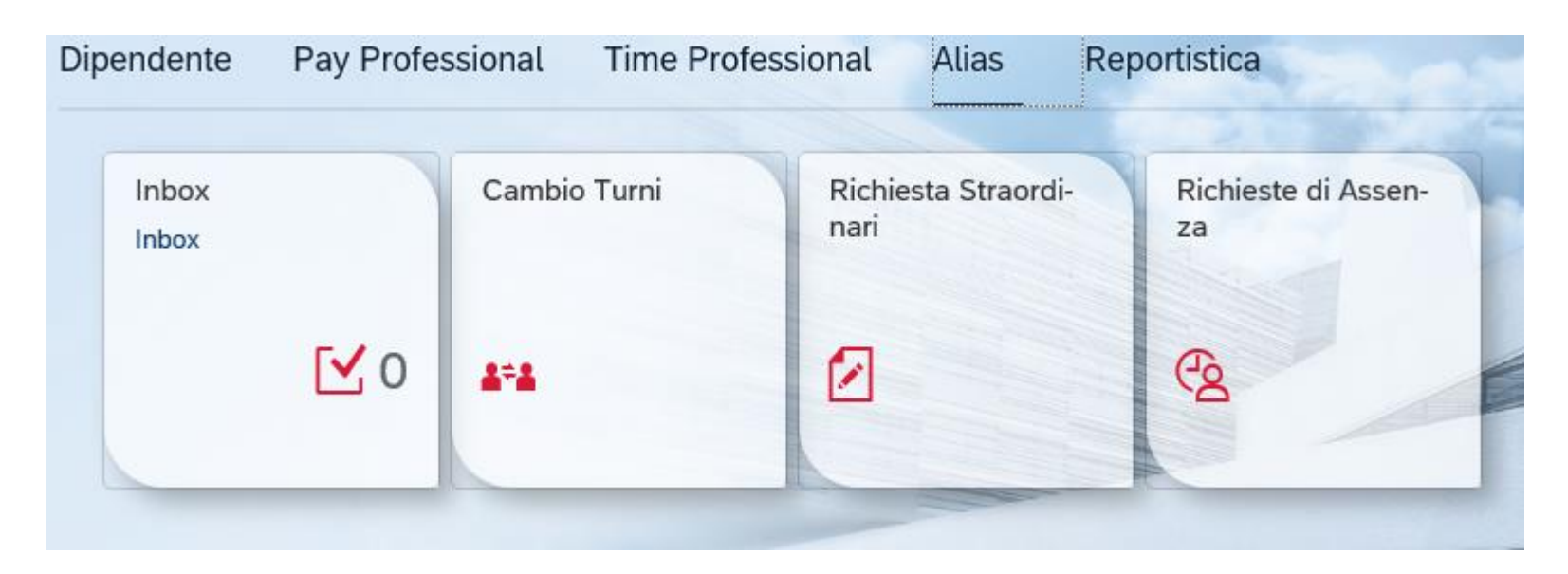

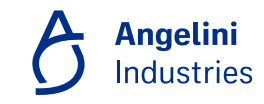

### **Alias – richiesta di assenze 1/3**

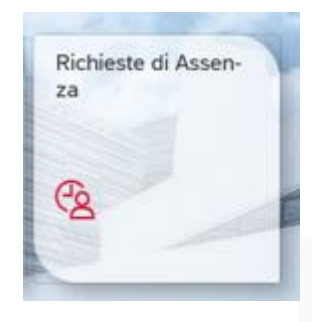

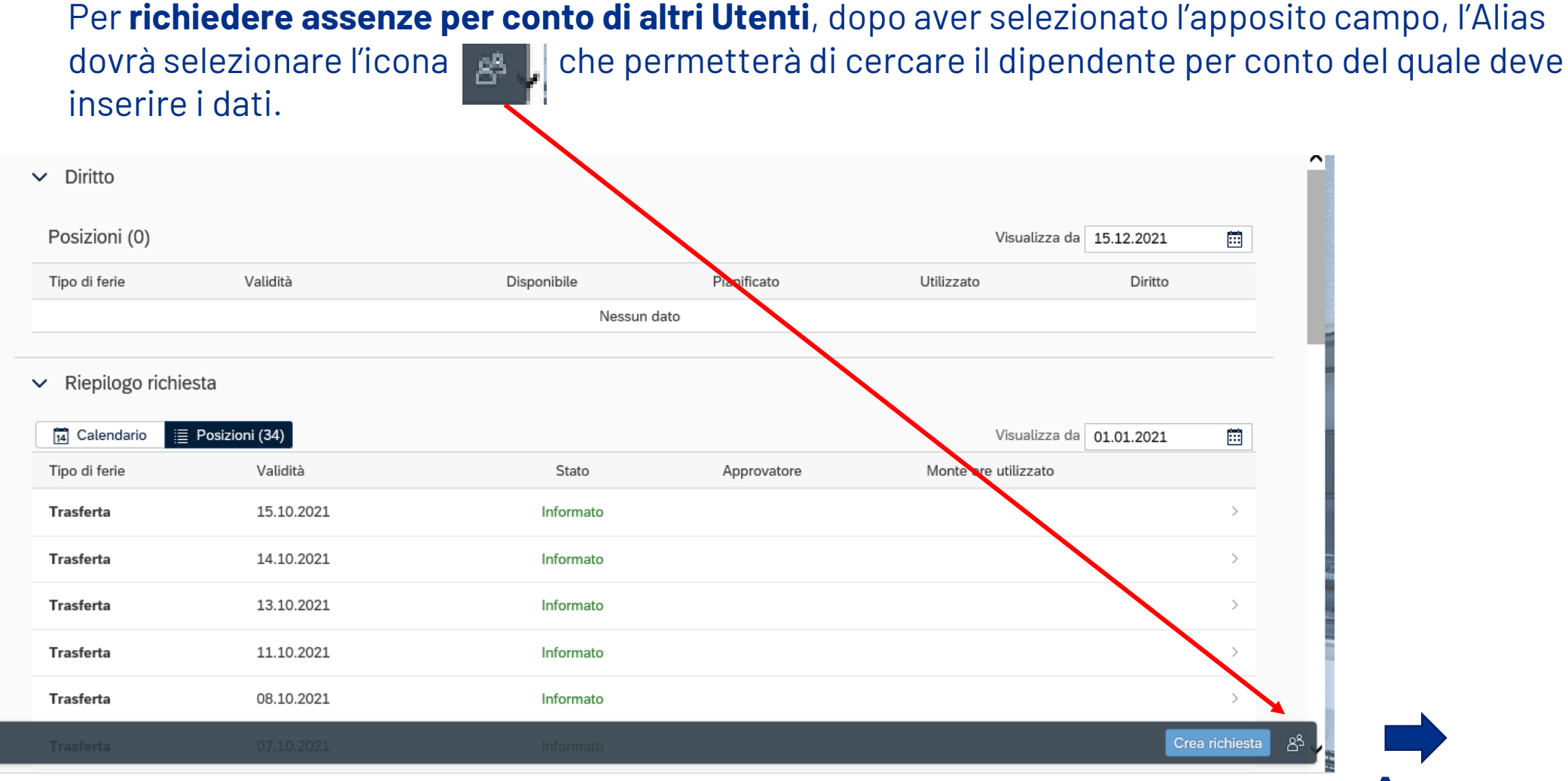

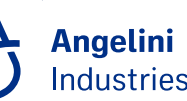

### **Alias – richiesta di assenze 2/3**

Dopo aver **selezionato il dipendente** interessato, sarà possibile inserire richieste in sua vece. In alto comparirà il messaggio evidenziato. La modalità di inserimento delle Richieste di assenza è esattamente uguale a quella di inserimento delle proprie richieste.

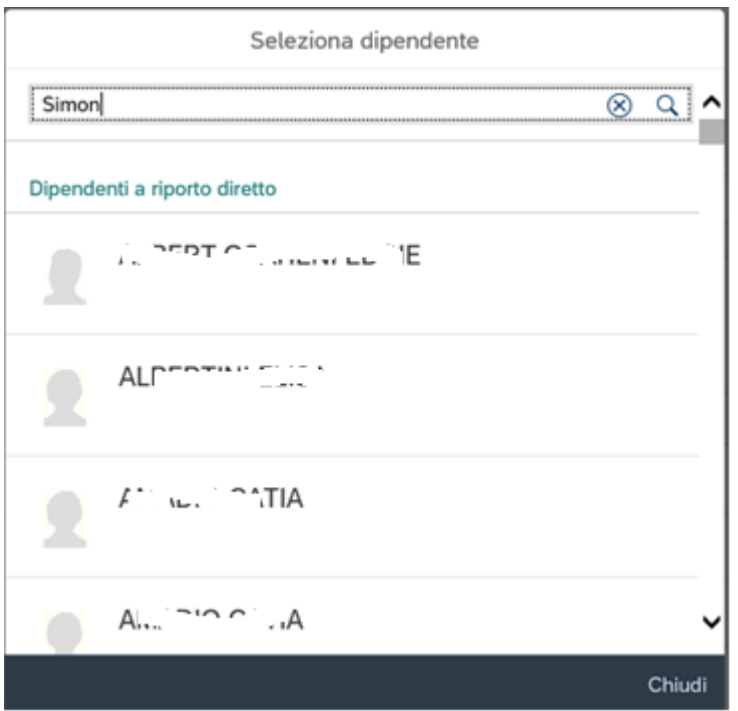

Stai agendo per conto del dipendente "Simon (15011046)"

 $\vee$  Diritto

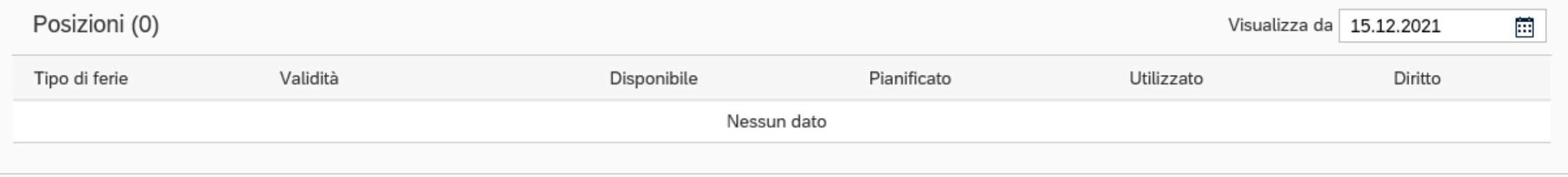

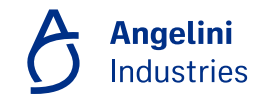

## **Alias – richiesta di assenze 3/3**

Dopo aver cliccato su **'Crea richiesta'** scegliere il tipo di assenza, se giornaliera o di più giorni, data e orari. Nella schermata sarà possibile visualizzare nome del Responsabile approvatore ed un campo note per inserire eventuali commenti.

Selezionando il tasto **Salva**, la **Richiesta** verrà **inviata** direttamente **al Responsabile del dipendente** per conto del quale la si sta effettuando e verrà **riportata nel campo Approvatore**.

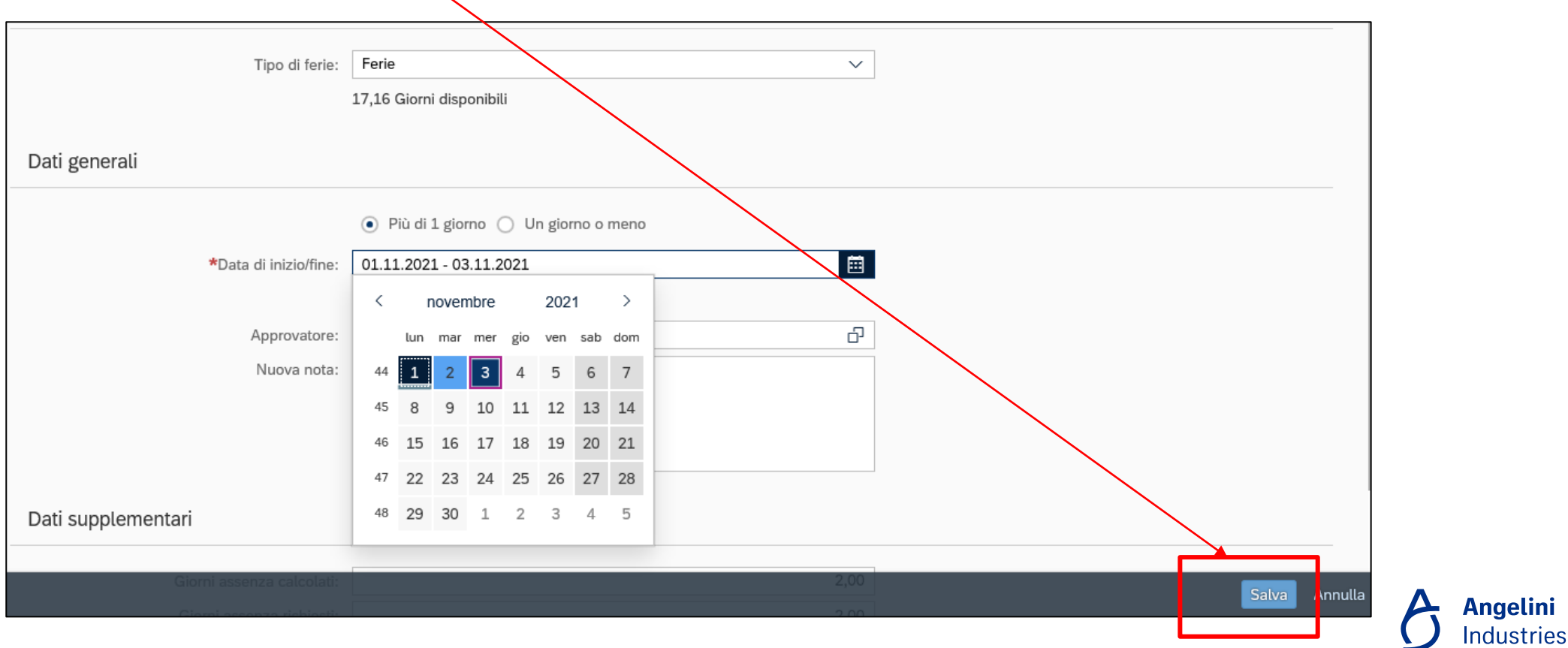

## **Alias – richiesta straordinari**

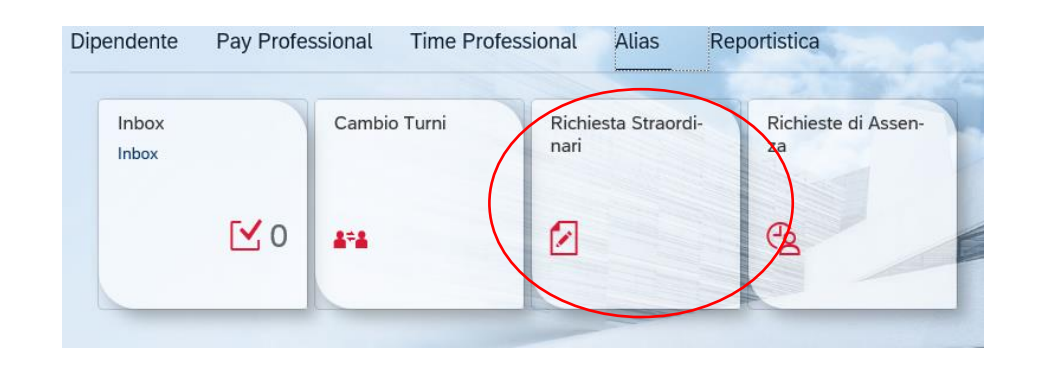

Tramite la funzionalità **Richiesta straordinari**, l'Alias può richiedere, per conto di altri dipendenti, l'approvazione di straordinari effettuati e i risultanti dalla quadratura giornata.

Dopo aver selezionato il dipendente interessato, verranno mostrati gli straordinari per cui è possibile richiedere approvazione.

L'Alias dovrà selezionare la riga e richiedere l'approvazione.

I dati richiesti verranno mostrati nella sezione in basso con il relativo status (inviato in approvazione-triangolino giallo o approvato – icona verde)

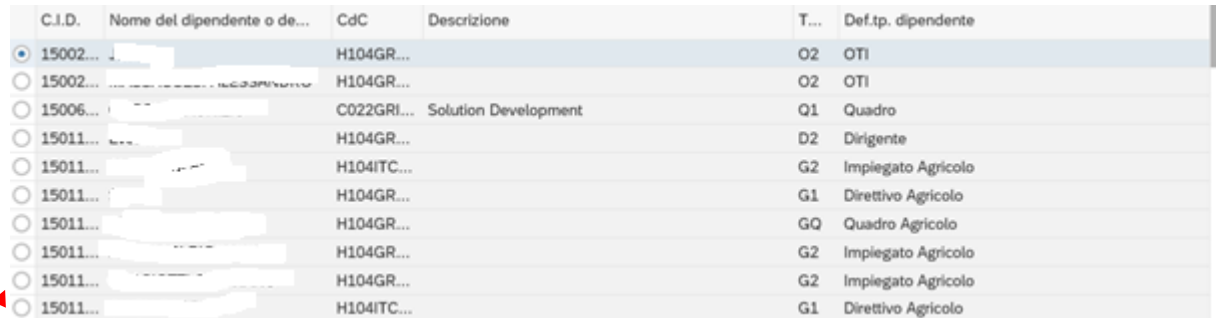

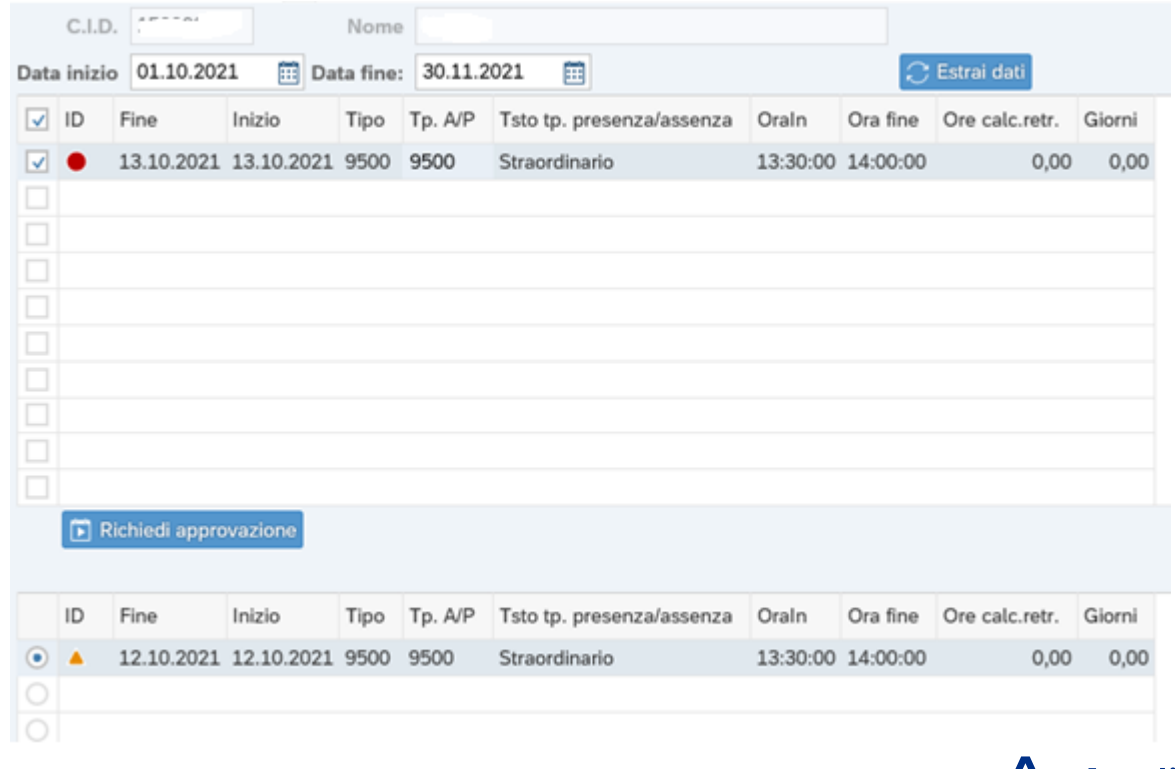

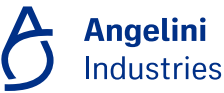

## **Alias – Approvazione richieste**

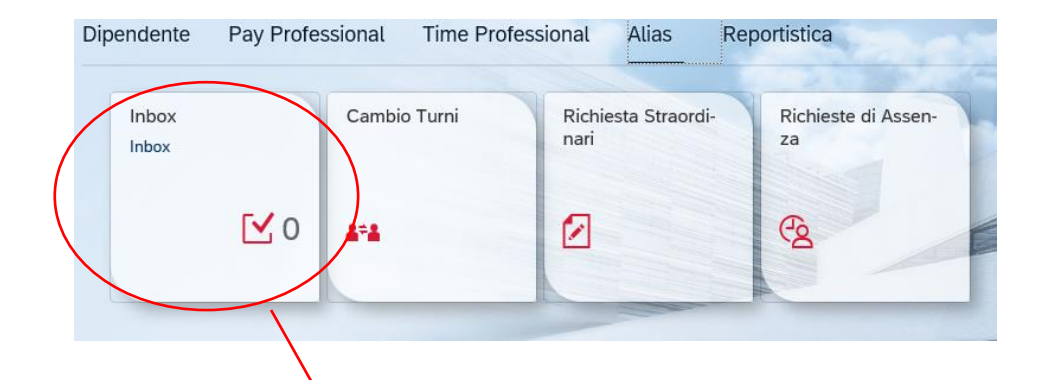

Se l'Alias ha anche la **funzione di 'Delegato',** potrà procedere all'approvazione delle richieste di assenza dei dipendenti che fanno capo al Responsabile dal quale risulta delegato, tramite il l'area **'Inbox'.**

#### Selezionando 'Inbox' Il Delegato può vedere il **Dettaglio delle Richieste da approvare.**

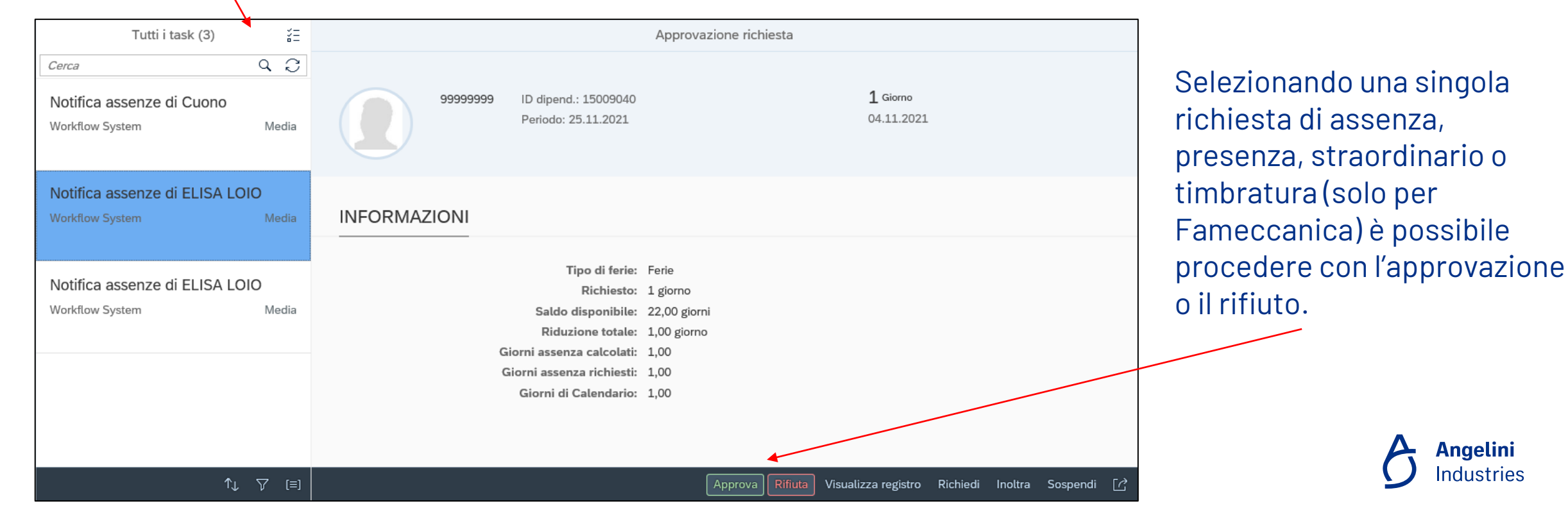

### **Alias – Cambio turno collaboratori**

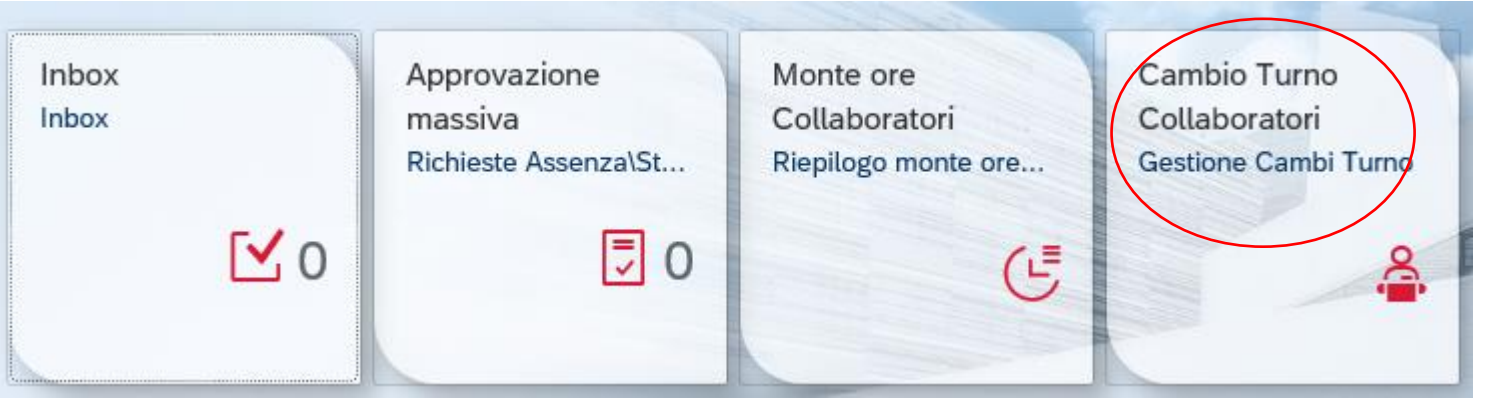

#### Selezionando l'area **Cambio Turno Collaboratori**,

Il Delegato potrà gestire i turni del Team relativi al Manager da cui è stato delegato e, dove necessario, potrà modificarli.

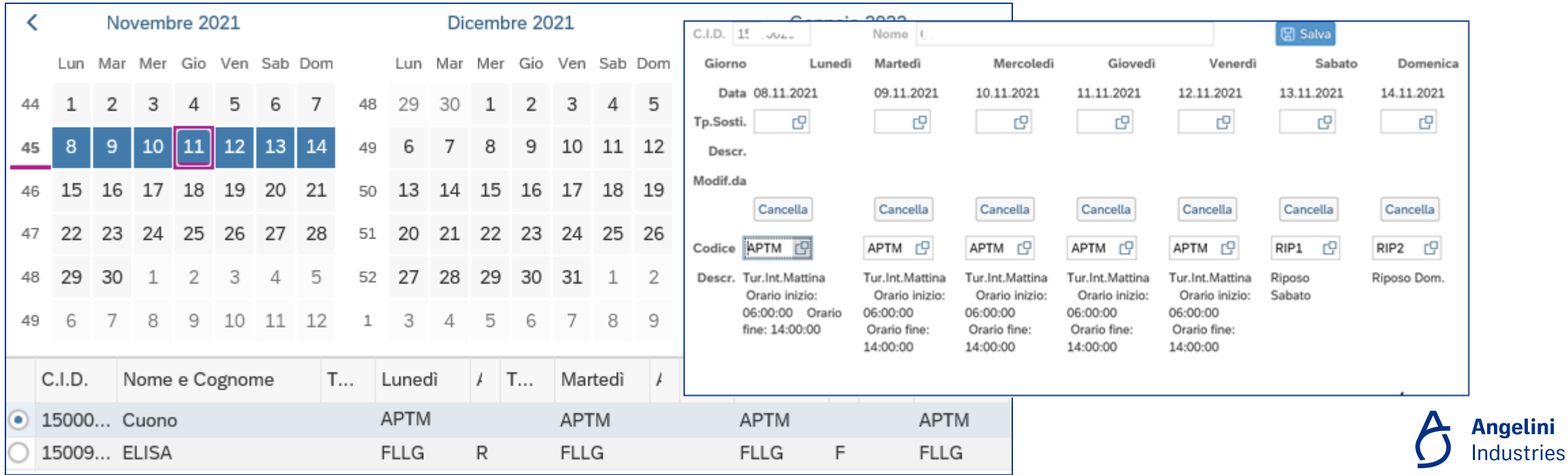

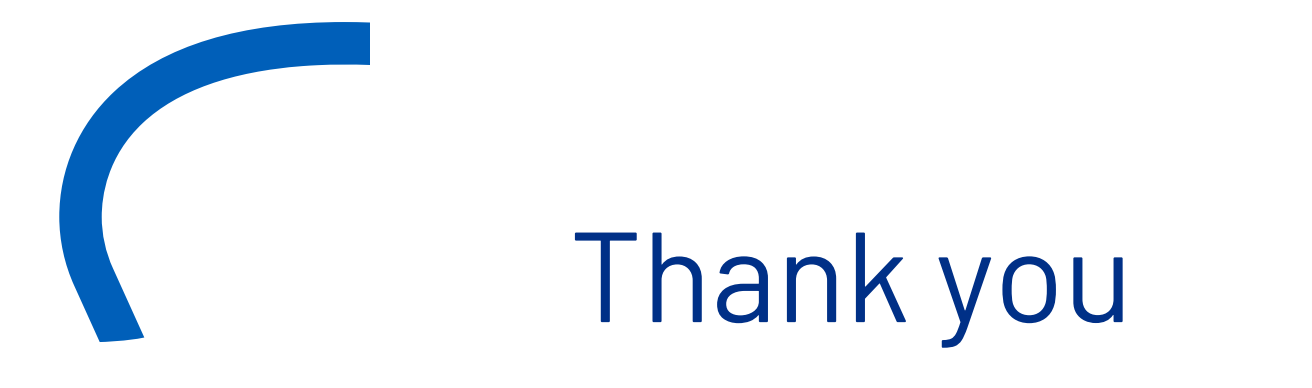

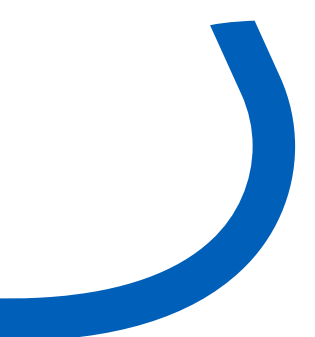

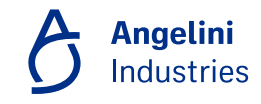